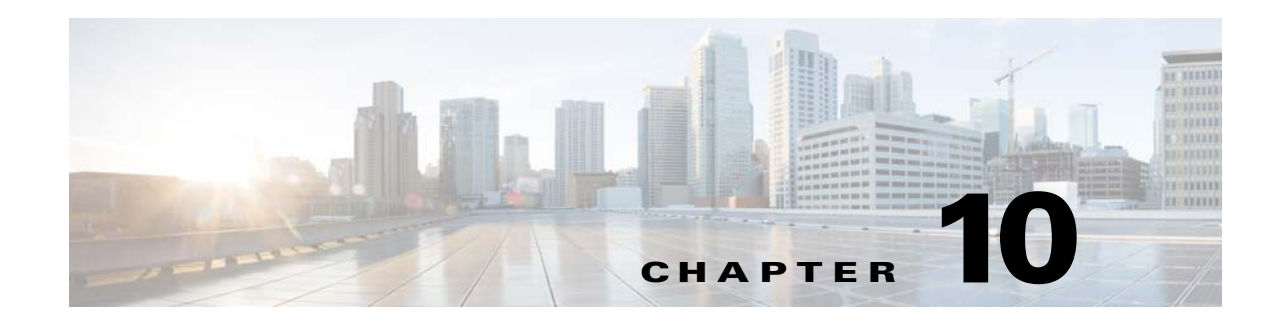

# **Controlling Production**

Enterprise Scheduler follows certain concepts when it compiles a production schedule. The concepts are basic but can result in complicated timing scenarios with date shifts that cause confusion among users when put into practice. The most complex timing issues arise from the shifting of the start of the production day through a series of time offsets as scheduled jobs run.

Enterprise Scheduler compiles a *production schedule* from your job rules for each master. This production schedule covers at least the current day but may extend to multiple days. You determine the duration of each schedule by specifying the number of days to include. Each master in your network has its own production schedule, so schedule durations can vary. The active production schedule for a master includes history data (for dates past), the current date and any remaining days in the schedule (future).

#### *Figure 10-1 Example of a Normal Schedule Length*

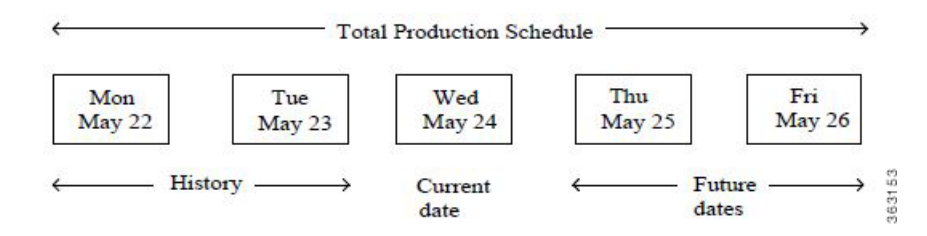

The *production day* contains all of the job rules that are scheduled to run during the production day. A production day always contains 24 hours and by default starts at midnight and ends at 23:59:59 PM. (For simplicity's sake, we will use the 24-hour time format in this discussion so 11:59 PM is 2359.) To accommodate all of the processing needs of a business, a production day often differs from the calendar day. You can designate that the production day start at any time. For instance, you might specify that the production day starts at 0500 instead of starting at midnight to allow for the completion of the previous day's jobs. This is called a *production day offset*.

If the offset is positive, the fiscal day begins at some time after midnight and continues into the next calendar day. If the offset is negative, the fiscal day begins at some time before midnight. The maximum offset that you can define is 23 hours and 55 minutes. Scheduler uses the designated start of the production day to determine when the production day starts, and to select and launch jobs accordingly.

 $\mathbf I$ 

# **Defining a Production Day**

# **Positive Offset (Late Start)**

If you want your production day to begin at 1200 noon and continue until 1200 noon the following day, you define the start of the production day as 1200 (+1200). When offsetting the start time, it is important to remember that no time is lost, the hours between the start of the calendar day and the start of the production day are merely shifted from the beginning of the production day to its end. There are still 24 hours in the day.

The following figure compares the calendar day to a production day with an offset of +1200. Using this production offset, a job scheduled to launch at 0800 (8:00 A.M.) on June 10th (production date) will not actually launch until 0800 on June 11th (calendar date).

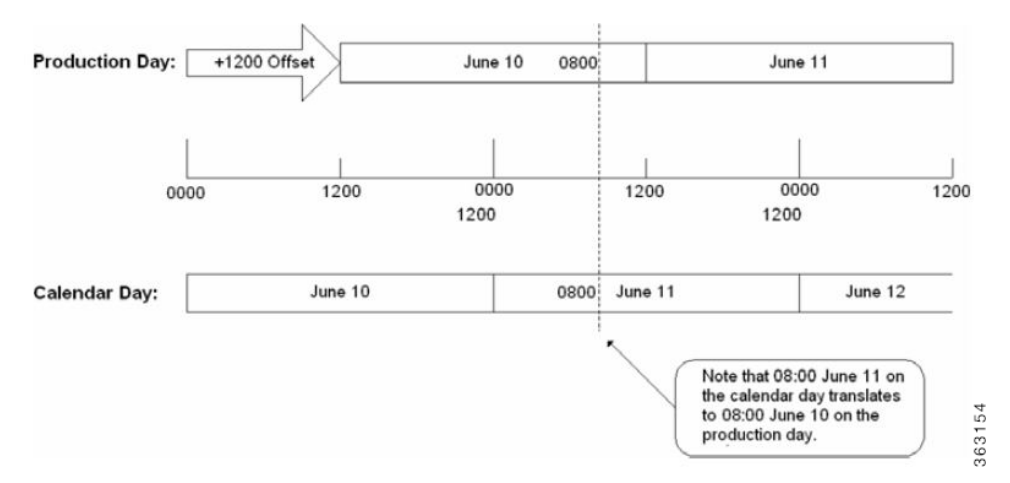

*Figure 10-2 Production Offset Defined As +1200 (Master/Agent in Same Time Zone)*

# **Negative Offset (Early Start)**

If you want your production day to begin at 2045 (8:45 P.M.), and continue until 2045 the following day, define the production day offset as -0315.

The following figure illustrates the calendar and production days with an offset of -0315. Using this production day offset, a job scheduled to launch at 2115 on June 12th (production date) launches at 2115 on June 11th (calendar date).

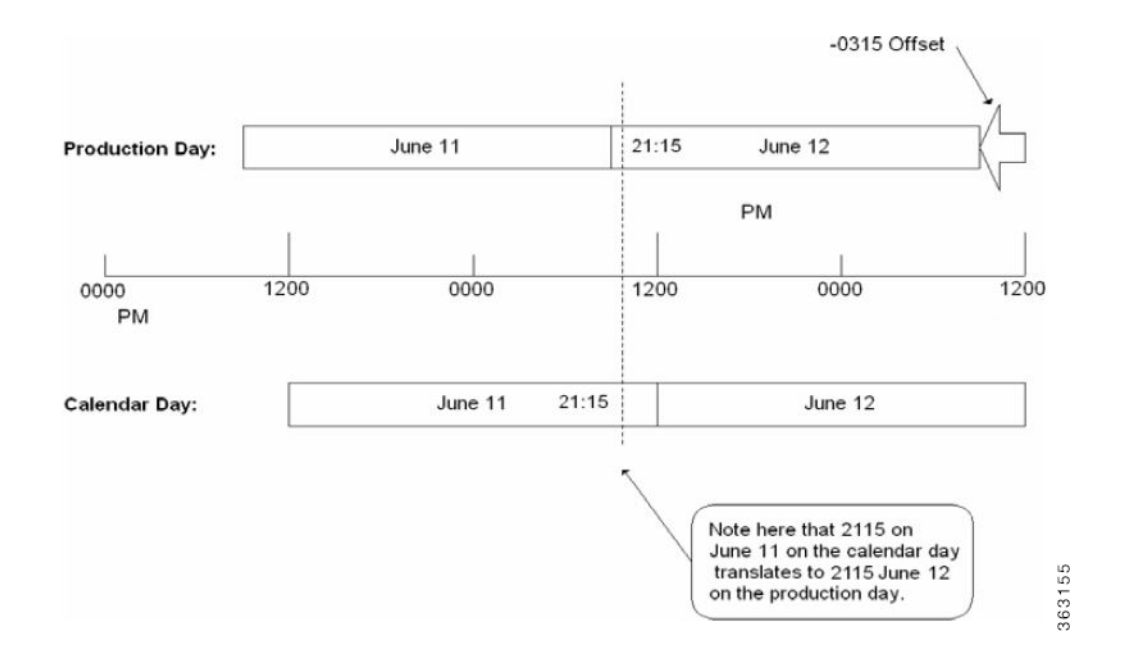

#### *Figure 10-3 Production Offset Defined As -0315 (Master and Agent in Same Time Zone)*

# **Scheduling Based on Agent Time Zone**

While jobs normally run from the master's time reference, you can launch jobs according to what time it is in the agent's time zone. Selecting the **Use Agent Time Zone** option on the **Master** tab of the System Configuration dialog will launch jobs according to the time where the agent resides. This change will take effect the next time any schedule is compiled. While the jobs will launch at the intended times in the agent's time zone, the master's viewpoint will be compiled in for the job time windows and start time. Since the master will compensate for the offset, users should not think about the difference between the different master and agent time zones when defining jobs rules. In a nutshell, using the master time zone imposes an absolute time reference while using the individual agent time zones imposes a relative time reference.

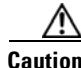

**Caution** The master will be unable to predict shifts in times when compiling future schedules. Times will be calculated as an offset to the master time based on the timezone of the agent. If the agent shifts times, the master will not be able to predict this shift, as international daylight savings time laws constantly change, country to country. The schedule must be compiled under the influence of the new agent times.

The following example illustrates the differences to be accounted for when the master and the agent reside in different time zones. The master in this example is three time zones ahead of the agent. A job defined to run at 2300 on the production day of August 10th will actually be launched by the master at 0200 on the production day of August 11th to account for the difference in time zones.

 $\mathbf I$ 

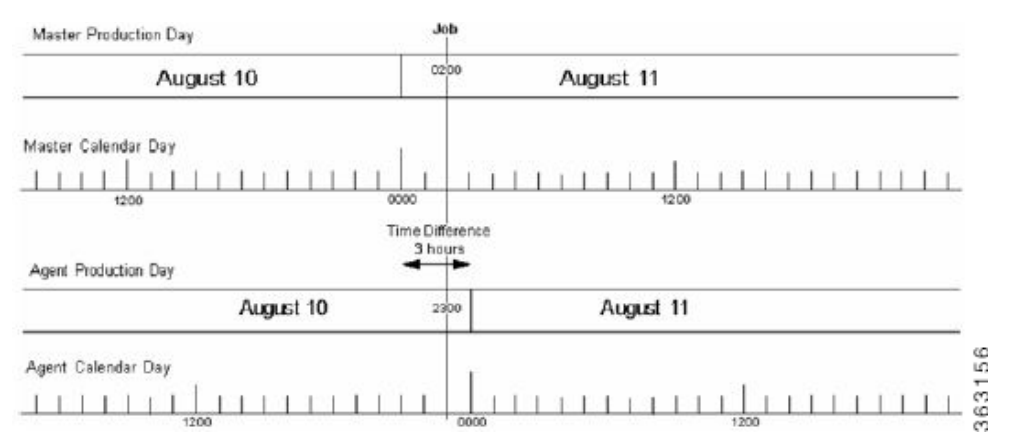

*Figure 10-4 Agent Residing Three Time Zones Behind Master (No Production Date Offset)*

[Figure 10-5](#page-3-0) is another example of the master and agent in different time zones without a production offset. This example shows a master that is seven hours behind the agent. A job defined to run at 0500 on the production day of August 11th is actually launched by the master at 2200 on the production day of August 10th to account for the difference in time zones.

#### *Figure 10-5 Agent Residing Seven Time Zones Ahead of Master (No Production Date Offset)*

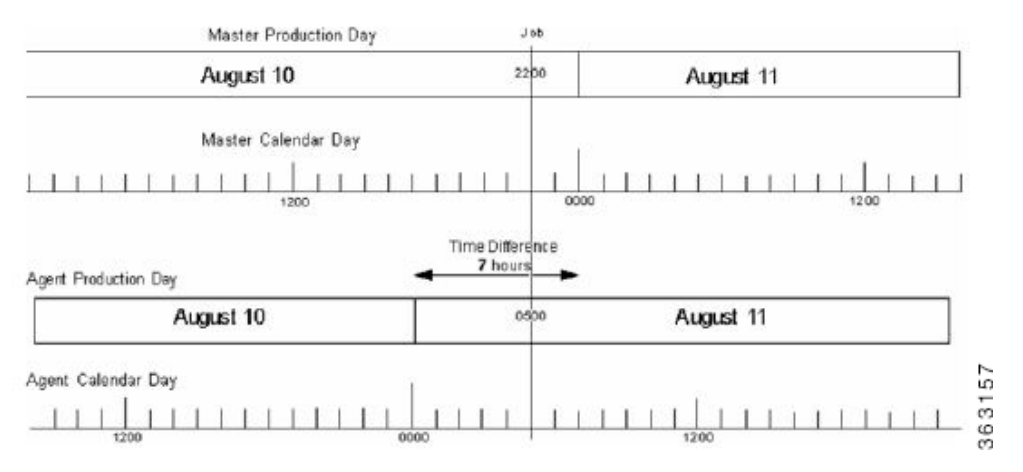

# <span id="page-3-0"></span>**Using a Positive Production Day Offset**

## **Agent Running Ahead of the Master**

Setting a positive production day offset moves the start of the production day forward. In the example below, the difference between time zones is shown in a solid line and the production day offset is shown in a dotted line.

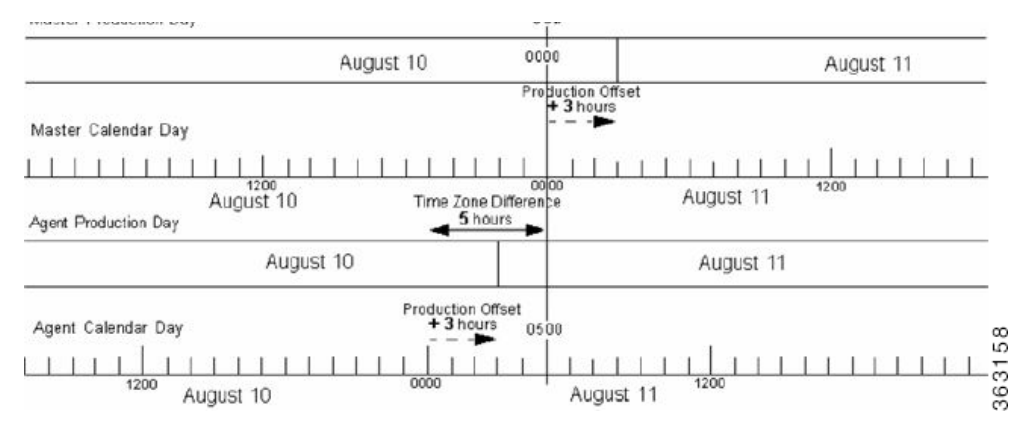

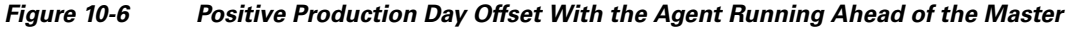

This example shows an agent that is five hours ahead of the master. A production day offset of positive three (+3) shifts the start of the production day (0000) three hours ahead in calendar time for both master and agent. A job defined to run at 0500 on the production day of August 11th launches at 0000 on August 10th on the master's production day.

# **Agent Running Behind the Master**

Setting a positive production day offset moves the start of the production day forward. In the example below, the difference between time zones is shown with a solid arrow and the production day offset is shown with a dotted arrow. This example has a positive production day offset of two hours ahead with the agent running eight hours behind the master. Thus a job defined to run at 2200 on the production day of August 10th is launched at 0600 on August 11th due to the difference in time zones.

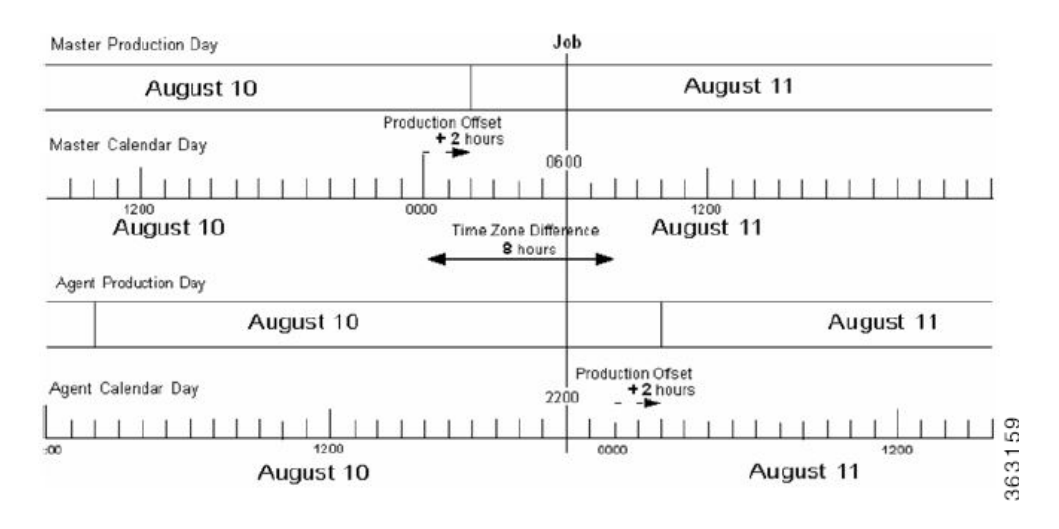

*Figure 10-7 Positive Production Day Offset With Agent Running Behind Master*

# **Using a Negative Production Day Offset**

# **Agent Running Ahead of the Master**

Setting a negative production day offset moves the start of the production day back from midnight. In the example below, the difference between time zones is shown with a solid arrow and the production day offset is shown in a dotted arrow. The example shown below has a negative 4 offset so the start of the production day is moved back four hours behind the start of the calendar day. A job defined to run at 2200 on the production day of August 11th is launched at 1600 on August 10th on the master due to the time difference.

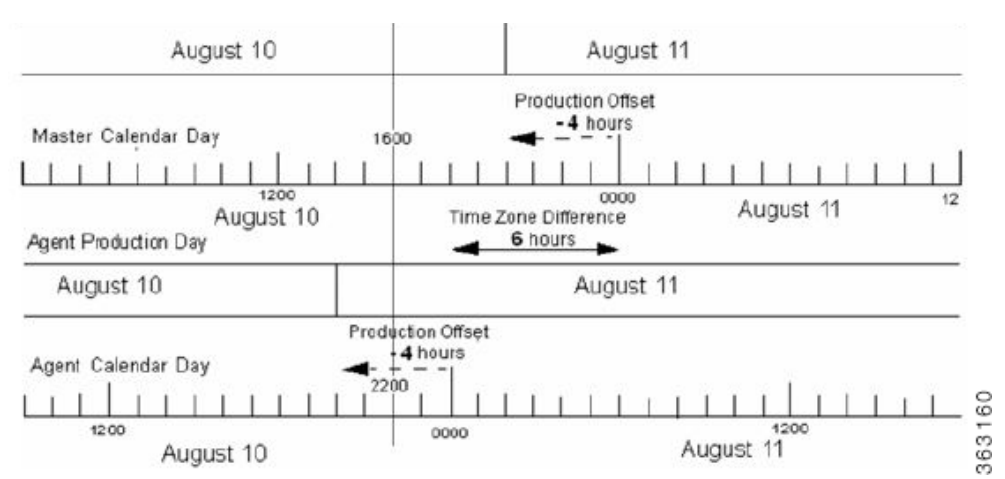

#### *Figure 10-8 Negative Production Day Offset With Agent Running Ahead of Master*

# **Agent Running Behind the Master**

Setting a negative production day offset moves the start of the production day back from midnight. In the following example, there is a negative four hour production offset moving the start of the production day four hours behind the start of the calendar day. In the example below, the difference between time zones is shown with a solid arrow and the production day offset is shown with a dotted arrow.

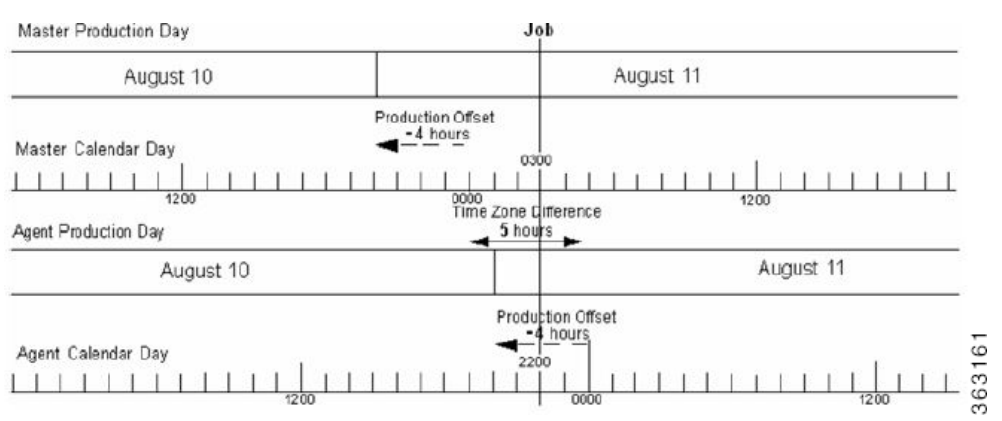

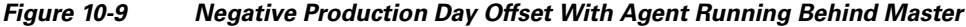

This configuration has an agent that is running five hours behind the master. A job defined to run at 2300 on the production day of August 10th is launched by the master at 0300 on August 11th.

# **Defining a Compile Offset**

Compiling the production schedule may consume enough CPU resources to seriously affect your system's performance and hinder other work that may be going on concurrently. It may be better to

Г

schedule such a resource-intensive operation like compiling your schedule, at a more convenient time when your system has a lighter workload. Once the schedule is compiled, it is saved until needed when the new production day starts. You can manually compile a new schedule at any time by selecting the **Create Schedule** option in the **Activities** main menu.

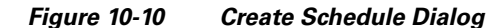

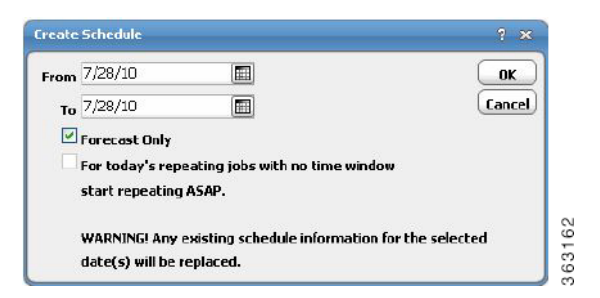

The compile offset is calculated from the start of the production day. The schedule will be compiled for the current day and all days that belong to the future days to include in the schedule. Any future day that was already scheduled (not forecast) will not get recompiled to reflect any job modifications or additions that were not committed to the schedule after the operation. To include any modifications that were not committed to the schedule, we must either recompile the already scheduled days or revert these schedules to a forecast type to force a compile before the day rolls into production.

# **Calendars Pane**

Cisco Tidal Enterprise Scheduler's Calendars function enables you to specify dates on which to run jobs on a regular basis. Calendars are the backbone of an automated production schedule. You can create a calendar that holds specific dates of your choice, or a relative calendar that repeats on a daily, weekly, or monthly basis. You can also combine calendars into calendar groups where logic is used to include or exclude the dates of the calendars in the group. You can then use the calendar group as a whole to schedule jobs.

TES provides many pre-defined calendars and calendar groups. Most are **Public** and belong to the default workgroup **Schedulers** so that anyone can use them. You can customize these examples or create your own entirely new calendar. Once you select a calendar, TES calculates the matching dates for the remainder of the current year, plus three more years.

All calendars are fully configurable. For example, after specifying the repetitive rules for the calendar, you can forecast the results to ensure that the rules are correct. You can then add or delete special days to the resulting set, giving you full control over the scheduling process.

# **List Calendars**

You can select unique days to run jobs with a list calendar. List calendars are useful when you do not want your job to repeat continually. Once defined, the calendar can then be assigned to a job definition from the **Job Definition** or **Job Group Definition** dialogs.

# **Daily Calendars**

With a daily calendar, you can specify your job to run based on an interval of days. Once defined, the calendar can then be assigned to a job definition from the **Job Definition** or **Job Group Definition** dialog.

# **Weekly Calendars**

With a weekly calendar, you can specify your job to run based on an interval of weeks. Once defined, the calendar can then be assigned to a job definition from the **Job Definition** or **Job Group Definition** dialog.

# **Monthly Calendars with Days**

With a monthly calendar with days, you can specify common days of the week in various months to run your job; for example, the 1st and 15th of January, February and April. You can also add and remove unique days and weeks from the calendar.

# **Monthly Calendars with Weeks**

With a monthly calendar, you can specify common days in various months to run your job. For example, the first and third Wednesday of October and November. You can also add and remove unique days and weeks from the calendar.

# **Subset Calendar**

You can use subset calendars to extract exactly the dates that you need from an existing calendar, "borrowing" the calendar logic already in place.

# **Fiscal Calendars**

TES gives special attention to fiscal calendars, acknowledging their vital role in production in business environments. They are treated in a slightly different way than other types of TES calendars and have a section devoted to them in this chapter.

Г

# <span id="page-9-0"></span>**Calendar Types**

The following table lists the types of calendars (other than fiscal calendars) available in TES..

*Table 10-1 Calendar Types*

| <b>Type</b>                       | <b>Description</b>                                                                                                    | <b>Examples</b>                                                                            |
|-----------------------------------|----------------------------------------------------------------------------------------------------|--------------------------------------------------------------------------------------------|
| List Calendar                     | A calendar of dates you choose<br>specifically. Use this type of<br>calendar to specify a finite set of<br>dates to run your job.                                                                                                    | January 15th and 16th.                                                                     |
|                                   |                                                                                                    | March 29th through April 1st                                                               |
| Daily Calendar                    | Automatically chooses dates that<br>repeat using the specified interval in<br>days. You can also choose to<br>exclude certain days of the week,<br>using condition logic from the<br>Condition dialog. Use this type of<br>calendar when your jobs should run<br>on a specific daily interval.                                                                                             | Every 3rd day unless the 3rd day is<br>Sunday, in which case it should run<br>on Monday.   |
|                                   |                                                                                                    | Every day except Saturday and<br>Sunday.                                                   |
| Weekly Calendar                   | Automatically chooses dates that<br>repeat using a specified interval in<br>weeks. You can also choose the days<br>within the week to run. Use this type<br>of calendar when your jobs should<br>run on a specific weekly interval.                                                                                                    | Every 3rd week on Wednesday and<br>Friday                                                  |
|                                   |                                                                                                    | Monday and Wednesday of every<br>week.                                                     |
| Monthly<br>Calendar with<br>Days  | Automatically chooses dates that<br>repeat yearly in the months and<br>dates specified. Use this type of<br>calendar when your jobs should run<br>on a consistent yearly schedule.                                                                                                    | Every January, April, July, and<br>October on the 1st and 15th of each<br>month.           |
|                                   |                                                                                                    | The 1st of every month.                                                                    |
| Subset                            | A subset of dates selected from<br>existing calendars.                                                                                                    | The 1st weekday of the fiscal<br>quarter.                                                  |
| Monthly<br>Calendar with<br>Weeks | Automatically chooses dates that<br>repeat yearly in the months and<br>occurrence of days specified (i.e.<br>first Monday, third Wednesday).<br>You can also choose to offset all<br>forecasted dates by an amount you<br>specify. Use this type of calendar<br>when your jobs should run on a<br>consistent yearly schedule, and you<br>want to specify the days on which it<br>will run. | Every January, April, July, and<br>October on the first and third<br>Monday of each month. |
|                                   |                                                                                                    | The second Friday of every month.                                                          |
| Group Calendar                    | Groups calendars of the above<br>types, and excludes or includes their<br>dates.                                                                                                    | Include dates in calendar<br>Workweek. Exclude dates in<br>calendar holidays.              |

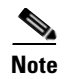

**Note** The **Condition** dialog makes it possible to alter the functionality of calendars to precisely satisfy customized needs. For more information about calendar conditions, see ["Condition Dialog" section on](#page-23-0)  [page 10-318.](#page-23-0)

# **Default Calendars**

The following table lists all the predefined calendars provided with TES.

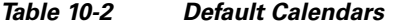

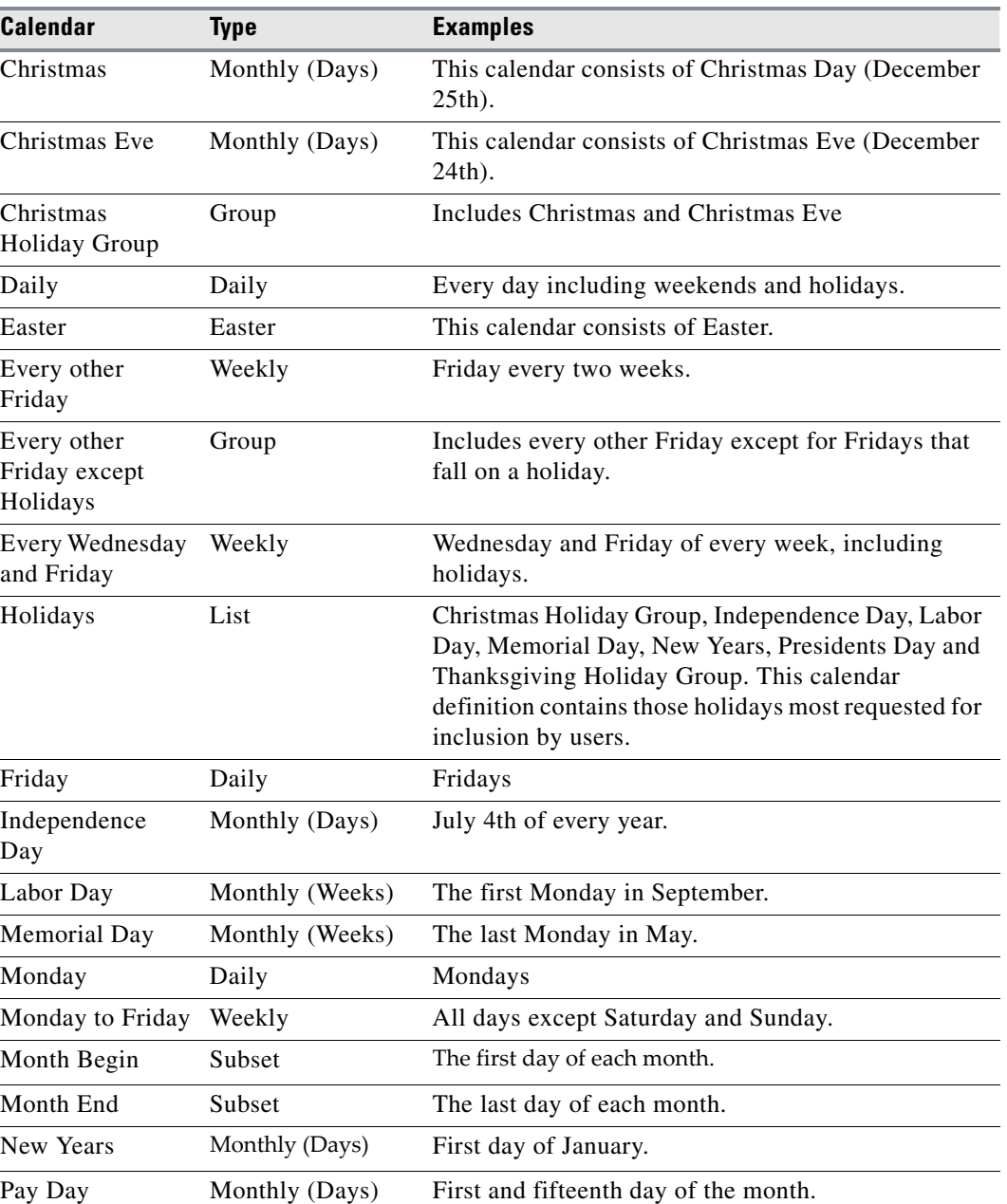

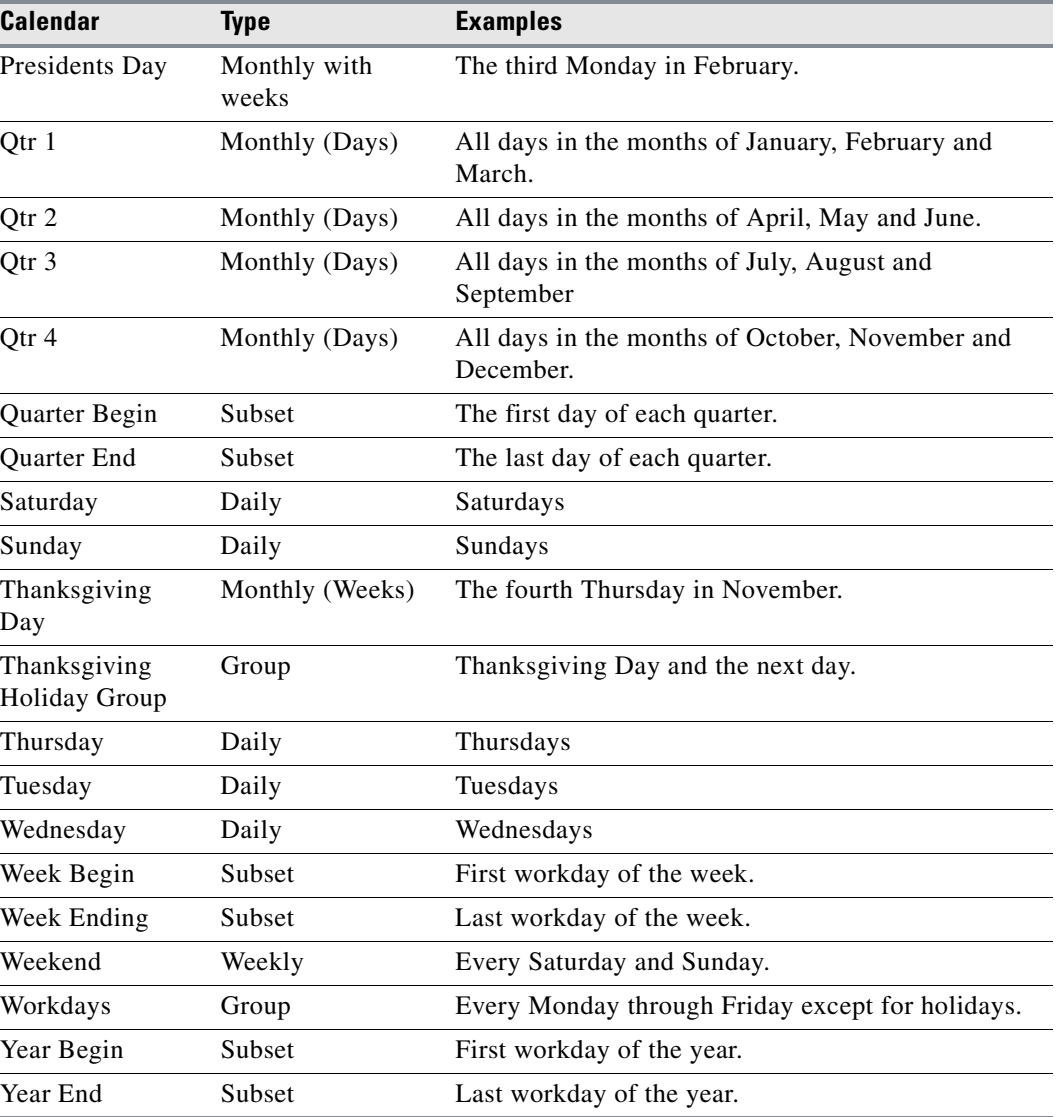

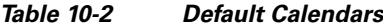

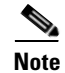

Note Be aware that these predefined calendars are only examples of calendars that you can create. They may not include the dates that you may expect because they may use other conditions to illustrate calendar principles. *Before using these calendars for production purposes, verify that a calendar includes the dates that you expect* and modify it for your needs if necessary.

# **Calendars Interface**

From the **Navigator** pane, select **Definitions>Calendars** to display the **Calendars** pane.

# **Buttons**

- **• Add** —Displays the **Add Calendar** sub-menu to choose the type of calendar (including group) that you want to create. For more information about the **Add Calendar** sub-menu, see ["Add Calendar](#page-14-0)  [Submenu" section on page 10-309.](#page-14-0)
- **• Edit Calendar** —Displays the **Calendar Definition** dialog to edit an existing calendar.
- **• Copy Calendar** —Creates a copy of the selected action with the same information as the selected action, except for the name.
- **• Delete Calendar** —Removes the selected calendar definition from the list database.
- **• Refresh** —Updates the data in the current pane.
- **• Print** —Displays the **Reports** pane to view and print your calendars. For more information, see "Monitoring Production" section on page 11-361.

# **Search Field**

Enter text that you want to search for within the columns displayed into this field.

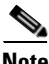

**Note** This field at the top right of the grids will only search text columns that are not grayed out and are string-based. See "Searchable Columns" section on page 2-35.

# **Columns**

- **• Name** —The name of the calendar.
- **• Type** —The type of calendar. For more information about calendar types, see ["Calendar Types"](#page-9-0)  [section on page 10-304.](#page-9-0)
- **• Owner** —The owner of the calendar.
- **• Public** —Whether or not the calendar is public, that is, available to all TES users.
- **• Modified** —The last time the calendar definition was modified.

# **Calendars Preferences Dialog**

If you select **Preferences** from the **View** main menu while viewing the **Calendars** pane, the **Calendars Preferences** dialog displays.

From the **Calendars Preferences** dialog, you can select which columns are displayed in the **Calendars** pane and in what order they appear.

- A checkmark to the left of a column title indicates that it will be displayed in the pane. No checkmark indicates that it will not be displayed.
- **•** To rearrange the order in which the columns are displayed, select the column and click the up or down arrow.

Г

# **Navigator Context Menu**

When you right-click in the **Navigator** pane while viewing the **Calendars** pane, the **Navigator** context menu displays.

The **Calendars Navigator** context menu contains the following options:

- **Add Calendar** —Displays the **Add Calendar** sub-menu to choose the type of calendar (including group) that you want to create. Has the same function as the **Add** button. For more information about the **Add Calendar** sub-menu, see ["Add Calendar Submenu" section on page 10-309](#page-14-0).
- **• Refresh** —Updates the data in the current pane.
- **Print** —Displays the **Reports** pane to view and print your calendar definitions. Has the same function as the **Print** button on the toolbar. For more information, see "Monitoring Production" section on page 11-361.
- **Export** —Saves the data in the current pane as an ASCII text file. You can then use the file data in other applications.
- **• Preferences** —Displays the **Preferences** dialog for the **Calendars** pane.
- **• New Root Folder** —Allows you to create a new root folder for the **Navigator** pane.

# **Calendars Pane Context Menu**

When you right-click in the **Calendars** pane, the **Calendars** pane context menu displays. The following describes the items in the **Calendars** pane context menu:

- **• Add Calendar** —Add a calendar definition. Selecting this menu option leads to the **Add Calendar**  sub-menu from which you can choose the type of calendar (including group) that you want to create. For more information about the **Add Calendar** sub-menu, see ["Add Calendar Submenu" section on](#page-14-0)  [page 10-309](#page-14-0).
- **• Edit Calendar** —Edit the selected calendar definition.
- **• Delete Calendar** —Delete the selected calendar.
- **• Copy Calendar** —Copies the selected calendar.
- **•** Refresh —Refreshes the data on the **Calendars** pane.
- **• Print** —Prints the calendar(s) in a grid format to a new pane. You can then exit the pane or print the calendar to a printer.
- **Print Selected** —Prints the selected calendar(s) in a grid format to a new pane. You can then exit the pane or print the calendar to a printer.
- **• Where Used** —Displays a submenu of **By Jobs** or **By Calendars.** Selecting **By Jobs** will display a report of which jobs are associated with the selected calendar. Selecting **By Calendars** will display a report of which calendars are using the selected calendar, for example, in a subset.
- **• Change type to** —Change the selected calendar's type to another type.
- **Recalculate** —Recalculates the dates for all calendars. Useful if dates have been manually added or subtracted from the normal calendar.

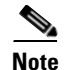

**Note** When you use the **Recalculate** feature, any days you have manually added or removed from the calendar(s) will be lost. Recalculating calendars do not affect the production schedules that have already been created. You must recompile the existing production schedules before the changes can take effect in those schedules.

## <span id="page-14-0"></span>**Add Calendar Submenu**

When you select **Add** from the **Calendars** pane context menu, the **Add** submenu displays. This menu also appears in a context form when you click the **Add b**utton on the TES toolbar from the **Calendars** pane.

The following describes the items in the **Add Calendars** submenu:

- **• Group** —Add a calendar group, combining two or more calendars and including or excluding their associated dates.
- **• List** —Add a list calendar to specify any set of non-repeating dates.
- **• Daily** —Add a calendar that repeats at a daily interval that you specify. For example, **every 2 days, every 3 days**, etc. You can also exclude certain days, i.e. **Saturday** or **Sunday**, from the calendar.
- **• Weekly** —Add a calendar that repeats at a weekly interval that you specify. For example, **once a week, every 3 weeks**, etc. You can also include the days in the week to run the job, i.e., **Monday through Friday**.
- **• Monthly with Days** —Add a calendar that repeats in the months you specify. For example, **January, April, July,** and **October**. You also specify on which date(s) of the selected months to run jobs. For example, **the 1st and the 15th** of the specified months.
- **• Monthly with Weeks** —Add a calendar that repeats on the months you specify. For example, **January and June**. You also specify on which day(s) of the selected months to run jobs. For example, **the first and last Friday of each month**. You can also specify offsets to the specified date. For example, **3 days before the 1st Monday of each month**.
- **• Subset** —Add a new calendar which is a subset of the dates encompassed by existing calendars. You can use calendar logic to target the exact dates that you want to include.

# **Calendar Group Definition Dialog**

The **Calendar Group Definition** dialog displays when you add or edit a calendar group from the **Calendars** pane.

## **Common to All**

- **• Calendar Name** —The name of the calendar group (up to 60 characters). The name must be unique.
- **• Owner** —The owner of the calendar group. By default, this is the creator of the calendar group. An owner can be a TES user or Workgroup.
- **Public** —The **Public** option makes the calendar accessible by all TES users within the boundaries of their Security Policy. When cleared, only the calendar's owner can see and use the calendar.

 $\mathbf I$ 

## **Details Tab**

• **Inc/Exc** —Lists whether the dates of the calendar or calendar group are to be included in or excluded from this calendar group.When TES calculates the calendar, included dates are added first, then excluded dates are removed.

- **Note** When using the Inc/Exc calendar group feature, dates that are excluded have priority. If a date has been both included and excluded, the final result will be that it is excluded.
	- **Calendar** —A calendar or calendar group to be associated with the calendar group, whether included or excluded.
	- **• Include common days only** —Includes only the dates that are common to all the calendars selected to be part of the calendar group.
	- **• Add** —Associates a calendar or calendar group to this calendar group and defines whether the dates are included or excluded.
	- **Edit** —Changes whether to include or exclude the selected calendar's or calendar group's dates from the calendar group and/or changes the calendar associated with the calendar group.
	- **Delete** —Removes the selected calendar from the calendar group.

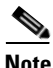

**Note** You can include or exclude individual dates by selecting a listed date and right-clicking to display a context menu providing the opposite option for the selected date, e.g., an included date has an **Exclude** option.

#### **Calendar Dialog**

The **Calendar** dialog displays when you click the **Edit** or **Add** button in the **Details** tab of the **Calendar Group Definition** dialog.

This dialog contains the following elements:

- **• Calendar** —Offers a drop-down menu to select the calendar for which the dates are included or excluded from the calendar group. Calendar groups cannot be selected.
- **• Adjust by... days** —You can select a positive or negative number to shift the calendar forward or backward (respectively) by the specified number.
- **Include Dates** —Includes the dates of the selected calendar into the calendar group.
- **• Exclude Dates** —Excludes the dates of the selected calendar into the calendar group.

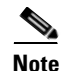

**Note Exclude Dates** takes precedence over **Include Dates**. For example, if "Calendar A" contains January 3rd - 6th and is included, and "Calendar B" contains January 5th and is excluded, the resulting calendar group will contain January 3rd, January 4th and January 6th.

## <span id="page-15-0"></span>**Conditions Tab**

This tab contains the following elements:

- **• If conflicts with** —The **If Conflicts With** column works in tandem with the **Action** field. **If conflicts with** means "if a date matches." In other words, if the calendar definition you are working with (the one named in the **Calendar Name** field) includes dates that are the same as those in another calendar that you specify, then you can take the action specified in the **Action** field.
- **• Action** —The **Action** column works in tandem with the **If Conflicts With** field. In this field, you specify the action to take if a date included in the calendar definition you are working with (the one named in the **Calendar Name** field) conflicts with (is the same as) those in the calendar you specify in the **If Conflicts With** field.
- **• Add** —Displays the **Condition** dialog to add a condition (to select an **If Conflicts With** calendar and an action to take). For more information about the **Condition** dialog, see ["Condition Dialog"](#page-23-0)  [procedure on page 10-318.](#page-23-0)
- **• Edit** —Displays the **Condition** dialog to change the specifications of the selected condition. For more information about the **Condition** dialog, see ["Condition Dialog" procedure on page 10-318](#page-23-0)
- **• Delete** —Removes the selected condition from the calendar group definition.

## <span id="page-16-0"></span>**Forecast Tab**

Displays the dates in the calendar that were automatically generated using the settings configured on the **Details** tab. Dates that appear in red text on the **Forecast** tab are part of the calendar and are listed in the **Selected Dates** field. Dates in black text are not part of the calendar. Calendar dates can be added or removed from the calendar by double-clicking that date on the displayed **Calendar** tab (except on subset calendars).

This tab contains the following elements:

- **Calendar Section** —Displays the forecasted dates in a calendar format for the calendar. The title bar displays the day, month and year of the present calendar view. Forecasted dates are displayed in red.
- **• Calendar control bar** —Changes the month that displays in the **Calendar** section. The outer buttons move the dates in one-year increments. The inner buttons move the dates in one-month increments.
- **• Selected Dates Section** —Displays a forecast of dates that are generated from the **Details** tab.

## **Selected Dates Context Menu**

When you right-click in the **Selected Dates** section of the **Forecast** tab in any calendar definition dialog, the **Selected Dates** context menu displays.

- **Delete** —Deletes only the date highlighted in the selected dates section.
- **Delete All** —Deletes all the dates in the selected dates section.

**Note** The **Forecast** tab data is regenerated every time there is a change to the **Details** tab of the calendar definition. Therefore, if you add or remove dates through the **Forecast** tab, then make further changes from the **Details** tab, your original edits (from the **Forecast** tab) will be lost.

## **Description Tab**

**Description** —A free text field for up to 255 characters (optional).

 $\mathbf I$ 

# <span id="page-17-2"></span>**List CalendarDefinition Dialog**

The **List Calendar Definition** dialog displays when you add or edit a **List** calendar.

## <span id="page-17-0"></span>**Common to All**

- **• Calendar Name** —The name of the calendar (up to 60 characters). The name must be unique.
- **Owner** —The owner of the calendar. By default, this is the creator of the calendar. An owner can be a TES user or workgroup.
- **• Public** —The **Public** option makes the calendar accessible to all TES users within the boundaries of their Security Policy. When cleared, only the calendar's owner can see and use the calendar.

## **Details Tab**

The **Details** tab ([Figure 10-10\)](#page-17-0) contains the following elements:

- **• Calendar Section** —Displays the forecasted dates in a calendar format for the calendar group. The title bar displays the day, month, and year of the present calendar view. Forecasted dates are displayed in red.
- **• Calendar control bar** —Changes the month that displays in the **Calendar** section. The outer buttons move the dates in one-year increments. The inner buttons move the dates in one-month increments.
- **• Selected Dates Section** —Displays a forecast of dates that are generated from the **Details** tab.
- **• Delete** —Deletes dates that are selected in the **Selected Dates** section.

## **Description Tab**

**Description** —A free text field for up to 255 characters (optional).

# <span id="page-17-3"></span>**Daily CalendarDefinition Dialog**

The **Daily Calendar Definition** dialog displays when you add or edit a **Daily** calendar.

## <span id="page-17-1"></span>**Common to All**

- **• Calendar Name** —The name of the calendar (up to 60 characters). The name must be unique.
- **Owner** —The owner of the calendar. By default, this is the creator of the calendar. An owner can be a TES user or workgroup.
- **Starting on** —Sets the starting date by which the dates are automatically selected for the calendar. Any dates before the starting date are not selected. Though the forecast is limited to a finite period, the calendar has no ending date. TES calculates calendars for the remainder of the current year, plus three more years.
- **• Public** —The **Public** option makes the calendar accessible to all TES users within the boundaries of their security policy. When cleared, only the calendar's owner can see and use the calendar.

## **Details Tab**

The **Details** tab ([Figure 10-10](#page-17-1)) contains the following elements:

- **• Frequency** —Sets the frequency in days by which the days are automatically selected for the calendar.
- **Include the following days** —Includes the selected days of the week in the date generation process. Excluded days will not be used as production dates, but will be counted during calendar calculation. When the calendar production date is calculated to fall on an excluded day of the week, the date generation process chooses the next included day and restarts the count starting from that day.

#### For example:

If you set the frequency to 2 days, starting Monday, and exclude Saturday and Sunday, you will get Mon, Wed, Fri, (Sun skipped, go to next available day)

Mon (reset count), Wed,  $\ddot{A}$ .

- **–** Although Saturday and Sunday were excluded days of the week, they were counted during date generation.
- **–** Because Saturday and Sunday were excluded, when the next calendar production date was calculated as Sunday, the next non-excluded day of the week (Monday) was selected.
- **–** Since the count for date generation is restarted after an excluded day is skipped, the next calendar date was Wednesday.

## **Conditions Tab**

Refer to the **Conditions** tab for a group calendar on [page 310](#page-15-0) for a description of the fields on this tab.

## **Forecast Tab**

Refer to the **Forecast** tab for a daily calendar on [page 311](#page-16-0) for a description of the fields on this tab.

## **Description Tab**

**Description** —A free text field for up to 255 characters (optional).

# <span id="page-18-0"></span>**Weekly Calendar Definition Dialog**

The **Weekly Calendar Definition** dialog displays when you add or edit a weekly calendar.

## **Common to All**

- **• Calendar Name** —The name of the calendar (up to 60 characters). The name must be unique.
- **• Owner** —The owner of the calendar. By default, this is the creator of the calendar. An owner can be a TES user or Workgroup.
- **Starting on** —Sets the starting date by which the dates are automatically selected for the calendar. Any dates before the starting date are not selected. Though the forecast is limited to a finite period, the calendar has no ending date.

 $\mathbf I$ 

• **Public** —The **Public** option makes the calendar accessible by all TES users within the boundaries of their Security Policy. When cleared, only the calendar's owner can see and use the calendar.

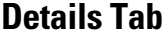

The **Details** tab contains the following elements:

- **• Frequency** —Sets the frequency in weeks by which the dates are automatically selected for the calendar.
- **Include the following days** —Sets the days of the week that should be included in the automatic week selection. The job repeats on each day selected.

## **Conditions Tab**

Refer to the **Conditions** tab for a group calendar on for a description of the fields on this tab.

## **Forecast Tab**

Refer to the **Forecast** tab for a daily calendar on for a description of the fields on this tab.

### **Description Tab**

**Description** —A free text field for up to 255 characters (optional).

# <span id="page-19-0"></span>**Monthly Calendar with Days Definition Dialog**

The **Monthly Calendar Definition** dialog displays when you add or edit a monthly calendar with days.

#### **Common to All**

- **• Calendar Name** —The name of the calendar (up to 60 characters). The name must be unique.
- **• Owner** —The owner of the calendar. By default, this is the creator of the calendar. An owner can be a TES user or Workgroup.
- **• Starting On** —Sets the starting date by which the dates are automatically selected for the calendar. Any dates before the starting date are not selected. Though the forecast is limited to a finite period, the calendar has no ending date.
- **Public** —The **Public** option makes the calendar accessible to all TES users within the boundaries of their Security Policy. When cleared, only the calendar's owner can see and use the calendar.

## **Details Tab**

The **Details** tab contains the following elements:

- **Months** —Select the months for which the calendar will generate dates.
- **Days in Month** —Select specific date occurrences in the month(s) for which the calendar will generate dates.

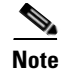

**Note** You must have months selected in the **Months** section with corresponding dates selected in the **Days in Month** section in order to automatically generate the dates.

## **Monthly Calendar Definition Context Menu**

The **Monthly Calendar Definition** dialog context menu displays when you right-click the **Details** tab of the **Monthly Calendar with Days Definition** and the **Monthly Calendar with Weeks Definition** dialogs.

This context menu contains the following options:

- **• Select All Months** —Selects all months in the **Months** section of the **Details** tab.
- **• Clear All Months** —Clears all months in the **Months** section of the **Details** tab.
- **• Select All Days** —Selects all days in the **Dates in Month** (or **Days in Week**) section of the **Details** tab.
- **• Clear All Days** —Clears all days in the **Dates in Month** (or **Days in Week**) section of the **Details** tab.

## **Conditions Tab**

Refer to the **Conditions** tab for a group calendar on [page 310](#page-15-0) for a description of the fields on this tab.

### **Forecast Tab**

Refer to the **Forecast** tab for a daily calendar on [page 311](#page-16-0) for a description of the fields on this tab.

## **Description Tab**

**Description** —A free text field for up to 255 characters (optional).

# <span id="page-20-0"></span>**Monthly Calendar with Weeks Definition Dialog**

The **Monthly Calendar with Weeks Definition** dialog displays when you add or edit a monthly calendar with weeks.

## **Common to All**

- **• Calendar Name** —The name of the calendar (up to 60 characters). The name must be unique.
- **• Owner** —The owner of the calendar. By default, this is the creator of the calendar. An owner can be a TES user or workgroup.
- **Starting On** —Sets the starting date by which the dates are automatically selected for the calendar. Any dates before the starting date are not selected. Though the forecast is limited to a finite period, the calendar has no ending date.
- **Public** —The **Public** option makes the calendar accessible by all TES users within the boundaries of their security policy. When cleared, only the calendar's owner can see and use the calendar.

 $\mathbf I$ 

## **Details Tab**

The **Details** tab allows you to control how to automatically generate dates for the calendar.

This tab contains the following elements:

- **Months** —Allows you to choose the months for which the calendar generates dates.
- **• Days in Week** —Choose the days of the week for which the calendar generates dates.
- **• Occurrence** —Choose which occurrence(s) of the days selected in the **Days in Week** section for which the calendar will generate dates. For example, if **January** is selected in the **Months** section, **Monday** is selected in the **Days in Week** section, and **1st** is selected in the **Occurrence** section, the resultant set will be the first Monday in January.
- **• Adjust By**—Allows you to shift the resultant date set forward or backward by the amount shown in this field. You can adjust dates forward and backward up to 31 days.

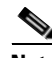

**Note** You must have a month(s) selected in the **Months** section, with a corresponding day(s) selected in the **Days in Week** section, and an occurrence(s) selected in the **Occurrences** section in order to automatically generate dates.

## **Monthly Calendar Definition Context Menu**

The **Monthly Calendar Definition** dialog context menu displays when you right-click the **Details** tab of the **Monthly Calendar with Days Definition** and the **Monthly Calendar with Weeks Definition** dialogs.

This context menu contains the following options:

- **• Select All Months** —Selects all months in the **Months** section of the **Details** tab.
- **• Clear All Months** —Clears all months in the **Months** section of the **Details** tab.
- **• Select All Days** —Selects all days in the **Dates in Month** (or **Days in Week**) section of the **Details** tab.
- **• Clear All Days** —Clears all days in the **Dates in Month** (or **Days in Week**) section of the **Details** tab.

## **Conditions Tab**

Refer to the **Conditions** tab for a group calendar on [page 310](#page-15-0) for a description of the fields on this tab.

## **Forecast Tab**

Refer to the **Forecast** tab for a daily calendar on [page 311](#page-16-0) for a description of the fields on this tab.

## **Description Tab**

**Description** —A free text field for up to 255 characters (optional).

# <span id="page-22-0"></span>**Calendar Subset Definition Dialog**

## **Common to All**

- **• Calendar Name** —The name of the calendar (up to 60 characters). The name must be unique.
- **• Owner** —The owner of the calendar. By default, this is the creator of the calendar. An owner can be a TES user or workgroup.
- **Starting On** —Sets the starting date by which the dates are automatically selected for the calendar. Any dates before the starting date are not selected. Though the forecast is limited to a finite period, the calendar has no ending date.
- **Public** —The **Public** option makes the calendar accessible by all TES users within the boundaries of their security policy. When cleared, only the calendar's owner can see and use the calendar.

## **Details Tab**

The **Details** tab allows you to control how to automatically generate dates for the calendar.

This tab contains the following elements:

- **• Occurrence** —From the **Occurrence** drop-down menu, select the instance of the dates of the calendar that you want to use. For example, if you want to use all the days this calendar includes, select **Every**.
- **• Calendar** —Select the calendar for which this calendar will be a subset. The drop-down menu lists all available calendars.
- **• Time Frame** —From the **Time Frame** field, you can select the exact time period for your subset calendar to run. For example, you can select the **13th week**, or the month of **March**.
- **Based on Fiscal** —If you have any Fiscal calendars defined, they are listed and available from the **Based on Fiscal** field drop-down menu.
- **• Adjust by... days** —The number of days by which to shift the new calendar you created forward (positive numbers) or backward (negative numbers).

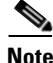

**Note** With subsets, it is important that the source calendar include historic dates where necessary. For example: If you create a calendar called **Daily** that includes every day of the week, by default that calendar starts today. If you then create a subset that is the 1st Daily of the quarter, the first date in the current quarter ends up being today, since that is the first date in the calendar Daily. In this example, it is necessary to modify Daily's starting date to January 1.

## **Conditions Tab**

Refer to the **Conditions** tab for a group calendar on [page 310](#page-15-0) for a description of the fields on this tab.

## **Forecast Tab**

Refer to the **Forecast** tab for a daily calendar on [page 311](#page-16-0) for a description of the fields on this tab.

 $\mathbf{I}$ 

## **Description Tab**

**Description** —A free text field for up to 255 characters (optional).

# <span id="page-23-0"></span>**Condition Dialog**

The **Condition** dialog displays when you add or edit a condition from the **Conditions** tab of any calendar definition dialog.

This tab contains the following elements:

- **• If conflicts with calendar** —Offers a drop-down menu listing all available calendars.
- **• Take action** —The **Take action** field offers a drop-down menu with the following possible actions:
	- **– Skip** —Skips this date. Essentially, if there is a conflict between the two calendars, skip the date and do not take any action.
	- **– Previous Day** —Use the previous date before the conflicted date.
	- **– Next Day** —Use the next date after the conflicted date.
	- **– Closest Calendar** —Selects the date in the calendar specified in the **Calendar** field that is closest to the conflicted date, whether the date occurs before or after the conflicted date. A calendar offset can also be specified.
	- **– Previous Calendar** —Selects the date in the calendar specified in the **Calendar** field that occurs previous to the conflicted date. A calendar offset can also be specified.
	- **– Next Calendar** —Selects the date in the calendar selected in the **Calendar** field that next occurs after the conflicted date. A calendar offset can also be specified.

**Note** The **Closest Day**, **Previous Day** and the **Next Day** action options only apply to a specific day within a conflicting calendar-not to the entire calendar. If there is a conflict with more than one day within the calendar, you must individually apply the appropriate action to each day that conflicts with the calendar.

• **Calendar** —The first field can optionally be used to select the number of days to offset the calendar selected in the second field. The second field displays a drop-down list of available calendars to be used in conjunction with the **Closest Calendar**, **Previous Calendar** and **Next Calendar** options of the **Take Action** field.

# **Calendar Procedures**

## **Adding a Calendar**

To add a calendar:

- **Step 1** From the **Navigator** pane, select **Definitions>Calendars** to display the **Calendars** pane.
- **Step 2** Click the **Add** button on the TES toolbar or right-click and select **Add Calendar** from the context menu.
- **Step 3** Select the type of calendar you want to add, then follow the instructions for editing a calendar in "Editing" [Calendars" section on page 10-320.](#page-25-0) For more information about a specific type of calendar, see its definition dialog description:
- **– List Calendar** For more information about list calendars, see ["List Calendar Definition](#page-17-2)  [Dialog" section on page 10-312](#page-17-2).
- **– Daily Calendar** —For more information about daily calendars, see ["Daily Calendar Definition](#page-17-3)  [Dialog" section on page 10-312](#page-17-3).
- **– Weekly Calendar** —For more information about weekly calendars, see ["Weekly Calendar](#page-18-0)  [Definition Dialog" section on page 10-313.](#page-18-0)
- **– Monthly Calendar with Days** —For more information about monthly calendars with days, see ["Monthly Calendar with Days Definition Dialog" section on page 10-314.](#page-19-0)
- **– Monthly Calendar with Weeks** —For more information about monthly calendars with weeks, see ["Monthly Calendar with Weeks Definition Dialog" section on page 10-315.](#page-20-0)
- **– Subset Calendar** —For more information about subset calendars, see ["Calendar Subset](#page-22-0)  [Definition Dialog" section on page 10-317.](#page-22-0)

## **Editing Calendar Groups**

A calendar group is a combination of individual calendars each of which have their dates either included into or excluded from the group. The calendar group can then be used for scheduling jobs just like any other calendar.

When combining calendars in a calendar group, date exclusions always take precedence over date inclusions. For example, if in one calendar in a calendar group you include the days Monday - Friday, and in another, you exclude the days Tuesday, Wednesday, and Thursday, the calendar group's final set of run dates will be Monday and Friday.

To edit a calendar group:

- **Step 1** From the **Navigator** pane, select **Definitions>Calendars** to display the **Calendars** pane.
- **Step 2** Double-click the calendar you want to edit or select the calendar and click the **Edit** button or right-click the calendar and select **Edit Calendar** from the context menu.
- **Step 3** To make the calendar public, select the **Public** option. Public calendars can be used by all TES users, within the restrictions of their Security Policy.
- **Step 4** To add a calendar to your calendar group:
	- **a.** Click the **Details** tab.
	- **b.** Click **Add** to display the **Calendar** dialog.
	- **c.** From the **Calendar** field drop-down menu, select the calendar to add to your calendar group.
	- **d.** After selecting a calendar, click either:

**Include Calendar** to include the dates in the selected calendar into the calendar group.

**Exclude Calendar** to exclude the dates in the selected calendar from the calendar group.

- **e.** Click **OK**. The calendar is now a part of the calendar group.
- **Step 5** Edit a calendar in your calendar group:
	- **a.** Select the calendar to edit in the **Details** tab.
	- **b.** Click the **Edit** button to display the **Calendar** dialog.

 $\mathbf I$ 

- **c.** From the **Calendar** field drop-down menu, select the calendar to associate with your calendar group.
- **d.** After selecting a calendar, click either:

**Include Calendar** to include the dates in the selected calendar into the calendar group.

**Exclude Calendar** to exclude the dates in the selected calendar from the calendar group.

- **e.** Click **OK**.
- **Step 6** Click the **Conditions** tab and set any conditions you want to place on your calendar group. For more information about conditions, see ["Condition Dialog" section on page 10-318.](#page-23-0)
- **Step 7** Click the **Forecast** tab to see the resultant dates for the calendar group are shown.

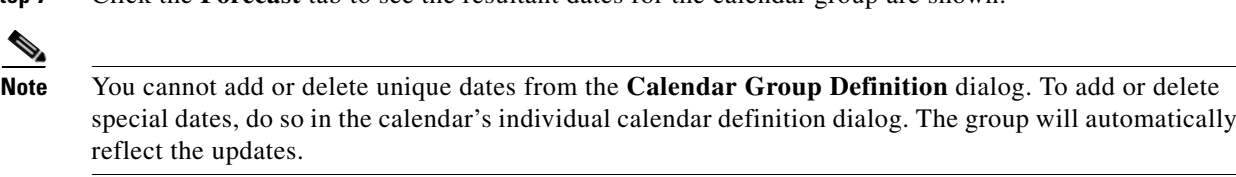

**Step 8** Click the **Description** tab. You can add or edit a description for the calendar group (up to 255 characters).

## <span id="page-25-0"></span>**Editing Calendars**

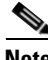

**Note** Whenever you edit a calendar that has already been assigned to a job, or is being used by another calendar (for example, as a subset) you will be presented with a warning message informing you that the calendar is in use.

When you modify a calendar assigned to a job, the **Effective Date** dialog displays providing options for when the changes to the already compiled production schedule should take effect. You can select a date during the current production schedule for the calendar changes to take effect or let the changes occur during a manual or automatic compilation.

To edit a calendar:

- **Step 1** From the **Navigator** pane, select **Definitions>Calendars** to display the **Calendars** pane.
- **Step 2** Double-click the calendar you want to edit or select the calendar and click the **Edit** button or right-click the calendar and select **Edit Calendar** from the context menu.
- **Step 3** Type the name of the calendar in the **Calendar Name** field (up to 60 characters). The name must be unique.
- **Step 4** To make the calendar public, select the **Public** option. Public calendars can be used by all TES users, within the restrictions of their Security Policy.
- **Step 5** Select dates for a calendar:
	- **a.** Use the calendar control bar to select the month for which to add or delete dates.
	- **b.** The outer buttons move the calendar in one year increments.
	- **c.** The inner buttons move the calendar in one month increments.
	- **d.** Double click the dates in the calendar section to select and deselect the dates for your calendar. The date cell text turns red, and the date appears in the **Selected Dates** section.

**Step 6** Remove dates from a calendar:

- **a.** Click the **Details** tab.
- **b.** Select the date to remove from the **Selected Dates** section.
- **c.** Click **Delete**. The date moves back to the **Calendar** section and the date cell text turns black.

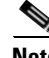

**Note** This option is not available for subset calendars.

- **Step 7** Specify repetition in weeks for a calendar (weekly calendar only):
	- **a.** Click the **Details** tab.
	- **b.** In the **Frequency** drop-down menu, select the frequency of the interval (in weeks).
	- **c.** In the **Starting On** field, type the date that the interval starts. A seven-day period begins on the date you specify. For example, if you select an interval of every two weeks, starting on Wednesday of this week, and include Monday through Friday, you will get Wednesday through Friday of this week, and Monday and Tuesday of next week, which completes the seven day period. The seven-day period is then repeated every other Wednesday. (You can select a starting date from the calendar pane.) The calendar has no ending date.
	- **d.** In the **Include the following days** section, select the days to include in the seven day period.
- **Step 8** Specify common monthly dates for a calendar:
	- **a.** Click the **Details** tab.
	- **b.** In the **Months** section, select the months when the job should run.
	- **c.** In the **Days in Month** section, select the dates in the month(s) when the job should run.
- **Step 9** Specify repetition in months for a calendar (monthly with weeks):
	- **a.** Click the **Details** tab.
	- **b.** In the **Months** section, select the months when the job should run.
	- **c.** In the **Days in Week** section, select the days of the week when the job should run.
	- **d.** In the **Occurrence** section, select the occurrence for the day(s) selected. For example, **2nd** means the second time the day(s) selected in the **Days of Week** section occurs in the month.
	- **e.** In the **Adjust by field**, select the number of days by which to offset all the dates forecasted. For example, three days after the last Friday of each month. If the last Friday is the 31st, the job will run on the 3rd day of the next month.
	- **f.** Click the **Forecast** tab. The results of the computation from the specification made on the **Details** tab are shown.
- **Step 10** Set the **Details** tab for a subset calendar:
	- **a.** From the **Occurrence** drop-down menu, select the instance of the dates of the calendar that you want to use. For example, if you want to use all the days this calendar includes, select **Every**.
	- **b.** From the **Calendar** field drop-down menu, select the calendar for which this calendar will be a subset. The drop-down menu lists all available calendars.
	- **c.** From the **Time Frame** field, select the exact time period for your calendar to run. For example, you can select the **13th week** or the month of **March**.
	- **d.** If you want to base your list calendar on a fiscal calendar, you must already have a fiscal calendar defined. If you have any fiscal calendars defined, they will be listed and available from the **Based on Fiscal** field drop-down menu.

 $\mathbf I$ 

- **e.** In the **Adjust by... days** field, you select the number of days, if any, by which to shift the list calendar forward (positive numbers) or backward (negative numbers).
- **Step 11** Click the **Conditions** tab, and set any conditions you want to place on your calendar. For more information about conditions, see ["Condition Dialog" section on page 10-318.](#page-23-0)
- **Step 12** To type a description for the calendar, click the **Description** tab. You can add or edit a description for the calendar (up to 255 characters).

## **Deleting Calendars**

You can delete a calendar that is no longer in use. You cannot delete a calendar that is associated with a job. Before deleting a calendar, you must first verify that the calendar is not associated with any jobs. To delete a calendar:

- **Step 1** From the **Navigator** pane, select **Definitions>Calendars** to display the **Calendars** pane.
- **Step 2** Ensure that the calendar can be deleted.
	- **a.** Right-click the calendar you want to delete and select **Where used** from the context menu to display the **Jobs Using** pane.
	- **b.** If an information dialog confirms that no jobs use the calendar you can delete the calendar. If the calendar is used in any jobs, a Jobs Using Calendar report displays that lists the jobs that use that calendar.
	- **c.** Go to the jobs listed in the Jobs Using Calendar report and change the calendar the job uses.
- **Step 3** When no jobs are using the calendar, right-click the calendar and select **Delete Calendar** from the context menu or select the calendar and either press the **DELETE** key on your keyboard or click the **Delete** button on the TES toolbar.
- **Step 4** Click **Yes** at the **Confirmation** prompt to delete the calendar.

### **Determining Which Jobs are Using a Specific Calendar**

You can determine which jobs are presently using a calendar. The jobs do not have to be in the production schedule.

To determine which jobs are using a specific calendar:

- **Step 1** From the **Navigator** pane, select **Definitions>Calendars** to display the **Calendars** pane.
- **Step 2** Right-click the calendar and select **Where Used** from the context menu
- **Step 3** Choose either **By Jobs** or **By Calendars**.
- **Step 4** In the **Information** pane, click **OK**.

#### **Viewing Calendars**

To view a calendar:

**Cisco Tidal Enterprise Scheduler 6.2 User Guide**

From the **Navigator** pane, select **Definitions>Calendars** to display the **Calendars** pane. This pane displays all the calendars that are **Public**, owned by you and owned by workgroups to which you belong.

### **Viewing Calendar Dates**

To view calendar dates:

- **Step 1** From the **Navigator** pane, select **Definitions>Calendars** to display the **Calendars** pane.
- **Step 2** Double-click the calendar to view, or right-click and select **Edit Calendar** from the context menu.
- **Step 3** If the calendar is a list calendar, the dates appear in the **Details** tab of the definition dialog. Otherwise, the dates appear in the **Forecast** tab.

# **Fiscal Calendar Pane**

Many companies start their financial (fiscal) year on a date other than January 1. They may also have more than one fiscal calendar, for example, one calendar for the accounting department and one calendar for the operations department.

TES's fiscal calendar functionality allows you to set up one or multiple fiscal calendars. You can then use a fiscal calendar as a base for subsequent calendars that you create, instead of basing your calendars on the January-December year.

# **Fiscal Calendar Interface**

From the **Navigator** pane, select **Definitions>Fiscal Calendars** to display the **Fiscal Calendars** pane.

## **Buttons**

- **• Add Fiscal Calendar** —Displays the **Fiscal Calendar Definition** dialog to add a fiscal calendar.
- **• Edit Fiscal Calendar** —Displays the **Fiscal Calendar Definition** dialog to edit a fiscal calendar.
- **• Copy Fiscal Calendar** —Creates a copy of the selected calendar with the same information as the selected calendar, except for the name.
- **• Delete Fiscal Calendar** —Removes the fiscal calendar definition from the TES database.
- **• Refresh** —Updates the data in the current pane.
- **• Print** —Displays the **Reports** pane to view and print your fiscal calendars. For more information, see "Monitoring Production" section on page 11-361.

# **Search Field**

Enter text that you want to search for within the columns displayed into this field.

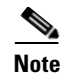

**Note** This field at the top right of the grids will only search text columns that are not grayed out and are string-based. See "Searchable Columns" section on page 2-35.

# **Columns**

- **• Name** —The name of the fiscal calendar.
- **• Starting Month** —The month that begins your fiscal calendar year.
- **Starting Day** —The day of the month that begins your fiscal calendar.
- **• Quarter Breakdown** —The quarterly divisions of your fiscal calendar.

# **Fiscal Calendars Preferences Dialog**

If you select **Preferences** from the **View** main menu while viewing the **Fiscal Calendars** pane, the **Fiscal Calendars Preferences** dialog displays.

From this dialog, you can select which columns will be visible in the **Fiscal Calendars** pane and in what order they will be displayed.

# **Navigator Context Menu**

When you right-click in the **Navigator** pane while viewing the **Fiscal Calendars** pane, the **Navigator** context menu displays.

The **Fiscal Calendars Navigator** context menu contains the following options:

- **Add Fiscal Calendar** —Displays the **Fiscal Calendar Definition** dialog to add a new fiscal calendar. Has the same function as the **Add Fiscal Calendar** button.
- **• Preferences** —Displays the **Preferences** dialog for the **Fiscal Calendars** pane.
- **• Print** —Displays the **Reports** pane to view and print your fiscal calendar definitions. Has the same function as the **Print** button on the toolbar. For more information, see "Monitoring Production" section on page 11-361.
- **• Export** —Saves the data in the current pane as an ASCII text file. You can then use the file data in other applications.
- **• Refresh** —Updates the data in the current pane.

## **Fiscal Calendar Pane Context Menu**

When you right-click in the **Fiscal Calendar** pane, the **Fiscal Calendar** pane context menu displays.

The **Fiscal Calendar** pane context menu contains the following options:

- **• Add Fiscal Calendar** —Displays the **Fiscal Calendar Definition** dialog to add a new fiscal calendar.
- **• Edit Fiscal Calendar** —Displays the **Fiscal Calendar Definition** dialog to edit an existing fiscal calendar. You can change the dates, whether the calendar is public, and/or the name of the selected calendar.
- **• Delete Fiscal Calendar** —Deletes the fiscal calendar selected.
- **Modify Fiscal Year** —Displays the **Fiscal Year Definition** dialog to change the fiscal year. You can select which quarter to add a week to and change how the quarter is broken down.
- **• Print** —Displays the **Reports** pane to view and print your fiscal calendar definitions. For more information, see "Monitoring Production" section on page 11-361.

# <span id="page-30-0"></span>**Fiscal Calendar Definition Dialog**

The **Fiscal Calendar Definition** dialog displays when you add or edit a fiscal calendar from the **Fiscal Calendars** pane.

This dialog contains the following elements:

- **• Fiscal Calendar Name** —The name of your fiscal calendar here.
- **Fixed Start** —Checking this box ensures that the fiscal year always starts on the same date. Since a **4-4-5** quarter adds up to 91 days and 91 x 4 (quarters) = 364 days, the following fiscal year would begin a day early without an additional day being included. Checking this option also accounts for the additional day during leap years.
- **•** If **Fixed Start** is not selected (specifying rolling fiscal or no fixed start), then the **Effective Year** option becomes available.
- **• Effective Year** —This is a read-only field and automatically defaults to the previous year. **Effective Year** is to allow for the year 2000 dates when compiling calendars that use fiscal years.
- **Starting Month** —The month when your fiscal calendar begins.
- **Starting Day** —The day of the month when your fiscal calendar begins.
- **• Quarter Breakdown** (Weeks in each month of quarter) —The number of weeks in each month of each fiscal quarter. A quarter has three months with one month consisting of 5 weeks and the other two months containing four weeks. You can rearrange the sequence of the weeks within the quarter.

The default for the **Quarter Breakdown** field is **4-4-5**. The **4-4-5** value indicates:

- **–** There are **4** weeks in the first month of a quarter.
- **–** There are **4** weeks in the second month of a quarter.
- **–** There are **5** weeks in the last month of a quarter.

This adds up to 13 weeks per quarter: 13 weeks x 4 (quarters) = 52 weeks (one year).

# **Fiscal Calendar Procedures**

#### **Adding Fiscal Calendars**

To add a fiscal calendar:

**Step 1** From the **Navigator** pane, select **Definitions>Fiscal Calendars** to display the **Fiscal Calendars** pane. **Step 2** Click the **Add** button on the TES toolbar or right-click and select **Add Fiscal Calendar** from the context menu.

 $\mathbf{I}$ 

**Step 3** The **Fiscal Calendar Definition** dialog appears. For more information about the **Fiscal Calendar Definition** dialog, see ["Fiscal Calendar Definition Dialog" section on page 10-325](#page-30-0).

#### **Editing Fiscal Calendars**

To edit a fiscal calendar

- **Step 1** From the **Navigator** pane, select **Definitions>Fiscal Calendars** to display the **Fiscal Calendars** pane.
- **Step 2** Select the calendar to edit and click the **Edit** button on the TES toolbar or right-click the calendar and select **Edit Fiscal Calendar** from the context menu to display the **Fiscal Calendar Definition** dialog.

For more information about the **Fiscal Calendar Definition** dialog, see ["Fiscal Calendar Definition](#page-30-0)  [Dialog" section on page 10-325.](#page-30-0)

### **Editing the Fiscal Year**

If the **Fixed Start** option is not selected for a fiscal calendar, the fiscal year must be modified to correct calendar progression. To compensate for the annual loss of a day (two days during leap year), a week must be added to one of the fiscal years.

To edit a fiscal year:

**Step 1** From the **Navigator** pane, select **Definitions>Fiscal Calendars** to display the **Fiscal Calendars** pane.

**Step 2** Select one of the fiscal calendars and right-click to display a context menu.

**Step 3** Select **Modify Fiscal Year** to display the **Fiscal Year Definition** dialog.

### **Viewing Fiscal Calendars**

To view a fiscal calendar, from the **Navigator** pane, select **Definitions>Fiscal Calendars** to display the **Fiscal Calendars** pane.

# **Job Classes Pane**

Job classes are used to organize and group jobs into categories. Job classes can be used in a queue's filter to ensure that only jobs belonging to that class will run in that queue. This lets you control how jobs of a certain class run.

For example, if you had a set of payroll jobs and a set of manufacturing jobs, you could categorize those jobs (and job groups) into a **Payroll** job class and a **Manufacturing** job class. Define two queues: one that only accepts jobs in the **Payroll** job class and one that only accepts jobs in the **Manufacturing** job class.

If the **Manufacturing** jobs have a higher priority than the payroll jobs, you can set the manufacturing queue's Queue Priority to a higher value than the **Payroll** queue.

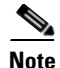

**Note** If you assign a job class to a job group, all child jobs within that job group without an assigned job class are automatically assigned the group's job class.

You can also associate job events to a designated job class so that those job events will apply to all members of the job class. The sequential order of these job events that are assigned to the job class can also be managed. The timing of the job events for the job class can divided into those job events that occur before and after the job's individual job events. The sequence of these job class events that occur before and after can also be arranged in the order needed.

Job classes cannot be owned by any particular user or workgroup and do not have a **Public** option since they are intrinsically public; that is, available to all TES users. Anyone can use job classes unless their security policy expressly prohibits it.

TES does not provide any pre-defined or default job classes.

# **Job Classes Interface**

From the **Navigator** pane, select **Definitions>Job Classes** to display the **Job Classes** pane.

# **Buttons**

- **• Add Job Class** —Displays the **Job Class Definition** dialog to add a new job class.
- **• Edit Job Class** —Displays the **Job Class Definition** dialog to edit an existing job class definition.
- **• Copy Job Class** —Creates a copy of the selected job class with the same information as the selected job class, except for the name.
- **Delete Job Class** —Removes the selected job class definition from the TES database.
- **• Print** —Displays the **Reports** pane to view and print your job class definitions. For more information, see "Monitoring Production" section on page 11-361.
- **• Refresh** —Updates the data in the current pane.

# **Search Field**

Enter text that you want to search for within the columns displayed into this field.

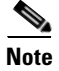

**Note** This field at the top right of the grids will only search text columns that are not grayed out and are string-based. See "Searchable Columns" section on page 2-35.

# **Columns**

- **• Name** —The name of the job class.
- **• Description** —The description of the job class. Since the **Description** field of the **Job Class Definition** dialog is optional, this column may remain blank.
- **• Modified** —The last time the job class definition was modified.

# **Job Classes Preferences Dialog**

If you select **Preferences** from the **View** main menu while viewing the **Job Classes** pane, the **Job Classes Preferences** dialog displays.

From this dialog, you can select which columns are displayed in the **Job Classes** pane and in what order they appear.

- **•** A checkmark to the left of a column title indicates that it will be displayed in the pane. No checkmark indicates that it will not be displayed.
- **•** To rearrange the order in which the columns are displayed, select the column and click the up or down arrow.

# **Navigator Context Menu**

When you right-click in the **Navigator** pane while viewing the **Job Classes** pane, the **Navigator** context menu displays.

The **Job Classes Navigator** context menu contains the following elements:

- **Add Job Class** —Displays the **Job Class Definition** dialog to add a new job class. Has the same function as the **Add Job Class** button.
- **• Preferences** —Displays the **Preferences** dialog for the **Job Classes** pane.
- **• Print** —Displays the **Reports** pane to view and print your job class definitions. Has the same function as the **Print** button on the toolbar. For more information, see "Monitoring Production" section on page 11-361.
- **• Export** —Saves the data in the current pane as an ASCII text file. You can then use the file data in other applications.
- **• Refresh** —Updates the data in the current pane.

# **Job Classes Pane Context Menu**

When you right-click in the **Job Classes** pane, the J**ob Classes** pane context menu displays.

The **Job Classes** pane context menu contains the following options:

- **• Add Job Class** —Displays the **Job Class Definition** dialog to add a new job class.
- **• Edit Job Class** —Displays the **Job Class Definition** dialog to edit an existing job class.
- **• Delete Class** —Deletes the selected job class definition.
- **• Print** —Displays the **Reports** pane to view and print your job class definitions. For more information, see "Monitoring Production" section on page 11-361

# **Job Class Definition Dialog**

The **Job Class Definition** dialog displays when you add or edit a job class.

This dialog contains the following elements:

• **Job Class Name** —The name of the job class (up to 60 characters). The name must be unique.

- **Before tab** —Lists the job events that must occur before the job instance's own job events. You arrange the order of the job events listed here to specify the sequence that the job events should follow.
- **After tab** —Lists the job events that must occur after the job instance's own job events. You arrange the order of the job events listed here to specify the sequence that the job events should follow.

The following fields are available on both tabs.

- **• Event Name column** —The name assigned to the job event.
- **Event Trigger column —The condition that triggers the associated job event.**
- **Insert** —This button displays the **Select Job Event** dialog where you can select one or more predefined job events to assign to the job class. Job events are created from the **Job Events** pane.
- **• Edit** —This button displays the **Job Event Definition** dialog to modify the selected job event.
- **Delete** —This button removes the selected job event from the list.
- **Clear** —This button deletes all of the defined job events clearing the field.
- **Move Up** —This button moves the selected job event up in the sequence of job events.
- **Move Down** —This button moves the selected job event down in the sequence of job events.
- **•• Description** —This tab is used to enter a description of the job class and its purpose.

# **Job Classes Procedures**

#### **Adding Job Classes**

To add a job class:

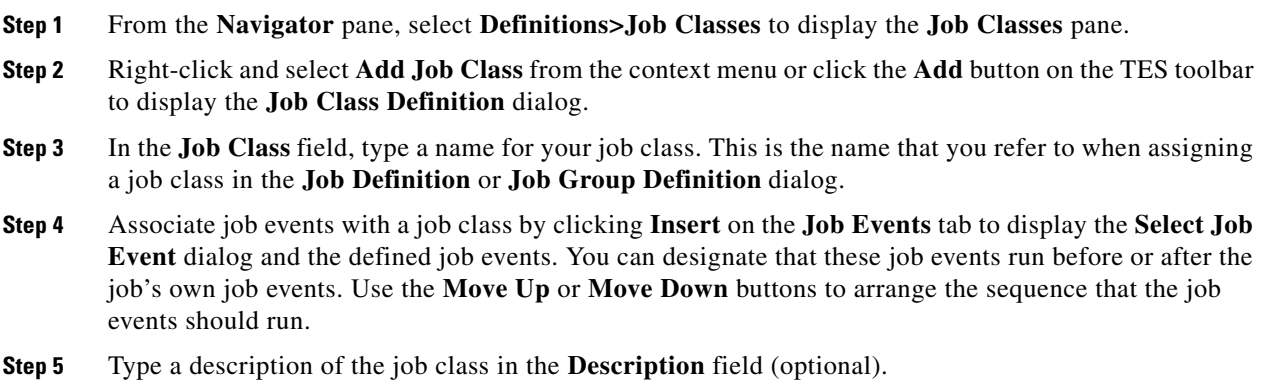

#### **Deleting a Job Class**

You cannot delete a job class that is presently in use by a job. To delete a job class:

**Step 1** From the **Navigator** pane, select **Definitions>Job Classes** to display the **Job Classes** pane.

Г

**Step 2** Right-click the job class and select **Delete Job Class** from the context menu or select the job class to delete and click the **Delete** button on the TES toolbar.

#### **Editing a Job Class**

To edit a job class:

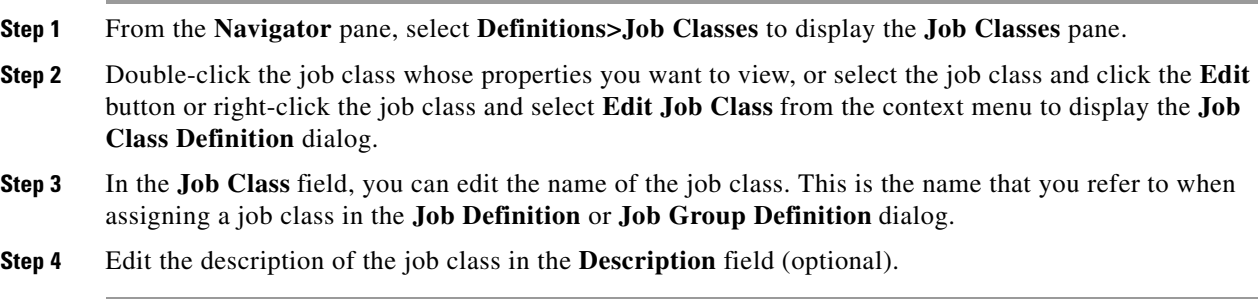

### **Viewing the Properties of a Job Class**

To view the properties of a job class:

- **Step 1** From the **Navigator** pane, select **Definitions>Job Classes** to display the **Job Classes** pane.
- **Step 2** Double-click the job class whose properties you want to view, or select the job class and click the **Edit** button or right-click the job class and select **Edit Job Class** from the context menu.

## **Viewing Job Classes**

Job classes are displayed in the **Job Classes** pane using a three-column table in alphabetical order. Job classes can also be viewed from the **Job** or **Job Group Definition** dialogs when assigning a job class to a job or job group.

From the **Navigator** pane, select **Definitions>Job Classes** to display the **Job Classes** pane.

# **Resources Pane**

Jobs often require external resources to run to completion. The term, resources, can be used to refer to any physical or virtual asset that is used during the processing of a job. This resource may be a piece of hardware such as a printer or it may be software like a database. Agents and queues are also considered resources that are used during the processing of a job. By officially designating an asset as a resource, the use of that resource can be quantified to limit how many jobs can use it at once.

It is important to remember that a resource can still be used in TES even if it is not designated as a resource. Designating something as a resource is just a more effective way to manage access to it. While multiple jobs can use the same resource at the same time, a numerical limit is imposed on the resource during its definition to restrict access by quantifying how much of the resource is available to each individual job.

While a job can still use an asset even if it is not specifically assigned to it, access management of that asset is bypassed. The purpose of designating an asset as a resource is to prevent the resource from being overwhelmed by simultaneous demand from multiple jobs and to impose order on the use of the resource. Once an asset is defined as a resource the operator should ensure that the resource is assigned to all jobs that need that resource to ensure that proper management of the resource is enforced. Jobs that use the resource without the constraints imposed by resource management negate the benefits gained from this feature and receive the lowest priority for access.

If a resource is assigned to a job then that job cannot run without the resource. The resource is managed by imposing a limit to the number of jobs that can simultaneously use it, ensuring a more efficient allocation of the resource. A job with an assigned resource is guaranteed the use of that resource until the job completes. When the job runs, it locks up its share of the resource so that no other job can use that portion of the resource until the job is done. When the job completes, its share of the resource is released for other jobs to use. While a job can have multiple resources assigned to it, the job cannot run until all of the resources assigned to it are available. None of the resources are locked up by the job until all of the resources are available and the job can run. This "all or nothing" approach prevents resources from being tied up needlessly if they cannot be used.

**Note** If you assign a job class to a job group, all child jobs within that job group without an assigned job class are automatically assigned the group's job class.

System inefficiencies are created when too many jobs try to use a resource at the same time. Assigning a specific amount of a defined quantity of a resource to each job ensures that the resource is not deluged with more work than it can handle. Queues and dependencies can be used to control how many jobs access a resource at the same time but they are insufficient in certain instances.

Queues offer a way to manage access to a resource if the job does not require more than one resource to run to completion. However, queues are ineffective at managing a job's access to a resource if the job requires more than one resource as it processes. On the other hand, if variable dependencies are constructed to control the use of a resource by a job, if the job rolls over to the next production day, then a situation arises where two copies of the job will be updating the variable.

When defining a resource, a limit or numeric quantity is specified. If the limit is one, then the resource is single-threaded and only one job at a time can use it. If the limit is six then up to six jobs can use the resource at once. However, a job may require multiple quantities of the resource at a time. For example, one job may require three licensed connections to a database resource while another job needs two parts of the possible accesses to the resource. Even if a single use is available it is possible that it may go unused even if jobs are waiting to use the resource because the other jobs may require more than one access to the resource.

# **Resources Interface**

From the **Navigator** pane, select **Definitions>Resources** and then select either Virtual Resources or System Resources to display the **Resources** pane.

You can double-click a resource listed in the **Resources** pane to display its definition dialog to view information about it.

The **Resources** pane has the following features:

# **Buttons**

- **• Add Resource** —Displays the **Resource Definition** dialog to can add a new queue.
- **• Edit Resource** —Displays the **Resource Definition** dialog to edit an existing queue.
- **• Copy Resource** —Creates a copy of the selected resource with the same information as the selected resource, except for the name.
- **• Delete Resource** —Removes the selected resource definition from the TES database.
- **Refresh** Updates the data in the current pane.
- **• Print** —Displays the **Report** window to view and print the defined resources that are listed.

# **Search Field**

Enter text that you want to search for within the columns displayed into this field.

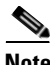

**Note** This field at the top right of the grids will only search text columns that are not grayed out and are string-based. See "Searchable Columns" section on page 2-35.

# **Columns**

- **• Name** —The name of the resource.
- **• Owner** —The name of the owner of the resource. The user who defines the resource is the default user but ownership can be transferred by modifying the **Owner** field in the **Resource Definition** dialog.
- **Limit** —Indicates the quantity of a defined resource. Usually the limit is one but it can be any quantity. For example, a resource that is a database may be licensed for up to three simultaneous connections. Then that resource would have a limit of three.
- In Use —Indicates how much of the resource's limit is used by a job.
- **Enabled** —Whether or not the resource is enabled (or active) and available for use.
- **Public** —Whether or not the resource is available to other users.
- **Description** —The description of the resource.

# **Resources Preferences Dialog**

If you select **Preferences** from the **View** main menu while viewing the **Resources** pane, the **Resources Preferences** dialog displays.

From the **Resources Preferences** dialog, you can select which columns are displayed in the Resources pane and in what order they appear.

• A checkmark to the left of a column title indicates that it will be displayed in the pane. No checkmark indicates that it will not be displayed.

**•** To rearrange the order in which the columns are displayed, select the column and click the up or down arrow.

# **Navigator Context Menu**

Right-clicking in the **Navigator** pane while viewing the **Resources** pane, displays a context menu.

The **Navigator** context menu contains the following elements:

- **• Add Virtual Resource** —Displays the **Virtual Resource Definition** dialog to add a new queue. This option has the same function as the **Add Resource** button.
- **• Add System Resource** —Displays the **System Resource Definition** dialog to add a new queue. This option has the same function as the **Add Resource** button.
- **• Preferences** —Displays the **Preferences** dialog for the **Resources** pane.
- **• Print** —Displays the **Reports** pane to view and print your resource definitions. This option has the same function as the **Print** button on the toolbar.
- **• Export** —Saves the data in the current pane as an ASCII text file. You can then use the file data in other applications.
- **• Refresh** —Updates the data in the current pane.

# **Resources Pane Context Menu**

Right-clicking in the **Resources** pane, displays the **Resources** pane context menu.

This context menu contains the following options:

- **• Add Virtual Resource** —Displays the **Resource Definition** dialog to add a new resource. Once defined, a resource is assigned to a job from the **Resources** tab of a job definition.
- **• Add System Resource** —Displays the **Resource Definition** dialog to add a new resource. Once defined, a resource is assigned to a job from the **Resources** tab of a job definition.
- **• Edit Virtual Resource** —Displays the **Virtual Resource Definition** dialog to edit the selected queue.
- **• Edit System Resource** —Displays the **System Resource Definition** dialog to edit the selected queue.
- **• Delete Virtual Resource** —Deletes the selected virtual resource.
- **Delete System Resource** —Deletes the selected virtual resource.
- **Print** —Prints the selected resource's data.

# **Virtual Resource Definition Dialog**

The **Virtual Resource Definition** dialog displays when adding or editing a virtual resource in the **Resources** pane.

## **Common To All Tabs**

**• Virtual Resource Name** —The name of the virtual resource.

**• Owner** —The owner of the virtual resource. This can be an individual user or a TES workgroup. By default the owner is the user that defined the resource.

From this field, the ownership can be transferred to another owner.

- Limit —Indicates the quantity of a defined resource. By default, the limit is one but it can be any quantity. For example, a resource that is a database may be licensed for three simultaneous connections. Then that resource would have a limit of three.
- In Use —Indicates how much of the resource's limit is currently being used. This is a read-only field.
- **• Available** —Indicates how much of the resource is still available to be used. This is a read-only field.
- **• Requested** —The number of requested resources.
- **• Actual** —The actual number of offline resources.

### **Description Tab**

This tab is used to describe the resource and its purpose. This field can be used for notes about how the resource should be used and any special requirements or prerequisites.

## **Jobs Tab**

The **Jobs** tab is a read-only tab providing information on the jobs that access this resource.

This tab contains the following elements:

- **• Job** —The name of the job using this resource.
- **• Amount** —The quantity of the resource allotted to the job. This is assigned from the **Resources** tab of the job's definition.

#### **Locked Virtual Resources Tab**

This tab lists the job instance that is currently locking up the virtual resource. When a job has all of its required resources and is ready to run, the job locks up the assigned resources for its exclusive use until the indicated job completes. Once a job starts running the resources assigned to it cannot be modified or deleted until the job completes. Once the job completes, the assigned resources are released to be used by other jobs. Any job listed without a value in this column is not currently running.

# **System Resource Definition Dialog**

The **System Resource Definition** dialog displays when adding or editing a system resource in the **Resources** pane.

Agents that support published system resources provide information about those resources when a connection is established. System resource definitions are automatically created for published resources if they do not already exist for that connection type. The command displays "Published".

You can view a read-only dialog when you double-click a published resource from within the **System Resource** pane.

You can create new system resource definitions by specifying commands that will periodically run on the agent machine to obtain the resource values.

## **Common To All Tabs**

- **• Resource Name** —The name of the system resource.
- **Apply to all connection** —Select this option if you want to apply the system resource to all connections.
- **Variables** —When you are in the **Value** field, click this button to enter a system, job or job event variable. You can use this function to set the value of the variable to the value of another variable. You can also set the variable to a string based on the values of other variables. The values of the variables are substituted at the time that the action is executed.

## **Command Tab**

In the **Command** tab, provide the command to be executed, whether to use the command output or the exit code of the command as the resource value, the data type of the resource value, and the refresh rate.

## **Agents Tab**

The **Agents** tab allows for the selection of an agent(s) to collect the resource for.

- If "Apply to all <type> connections" is selected, then the resource is collected for all agents of this type.
- If "Apply to all  $\langle$ type $\rangle$  connections" is not selected, then the agents to collect this resource for must be selected in this tab.

Agents that support published system resources will provide information about those resources when the connection is established.

## **Agent Lists Tab**

The **Agents Lists** tab allows for the selection of an agent list(s) to collect the resource from.

- If "Apply to all  $ltype$  connections" is selected, then the resource is collected from all agent lists of this type.
- If "Apply to all <type> connections" is not selected, then the agent list(s) to collect this resource from must be selected in this tab.

Agents that support published system resources will provide information about those resources when the connection is established.

## **Description Tab**

This tab is used to describe the resource and its purpose. This field can be used for notes about how the resource should be used and any special requirements or prerequisites.

# **Related Agents Dialog**

The **Related Agents** dialog is accessed via the context menu on **System Resource** pane and contains a list of agents related to the selected system resource.

This dialog contains the following elements:

- **Agent Name** the name of the agent related to the selected resource
- **• Current Value** the current value of the selected resource for each agent
- **Refresh Rate—** the refresh rate for the resource. When the connection to the agent is made, the master will tell the agent what the refresh rate should be for published system resources. The refresh rate will be kept globally for all agents, but this can also be overridden for individual agents.
- **Last Refresh** the date of the last refresh for the resource

# **Resource Requirement Definition Dialog**

The **Resource Requirement Definition** dialog is used to add or edit an existing virtual resource to a job from the **Resources** tab of a job definition. From this dialog, you specify which resource and how much of the resource is needed by a job. If the **Enabled** option is not selected in the resource's definition, then the resource does not display in the drop-down list.

This dialog contains the following elements:

- **• Resource** —The name of the defined resource. Only resources that are enabled are available from this field. Once the resource is selected, its limit displays beside the **Amount Needed** field.
- **Amount Needed** —The amount of the resource's specified limit that the job requires. This number cannot exceed the limit of the resource noted as (Max) beside the field.

# **System Resource Requirement Definition Dialog**

The **System Resource Requirement Definition** dialog is used to add or edit an existing virtual resource to a job from the **Resources** tab of a job definition. From this dialog, you specify which resource and how much of the resource is needed by a job. If the **Enabled** option is not selected in the resource's definition, then the resource does not display in the drop-down list.

This dialog contains the following elements:

- **• System Resource** —The name of the defined resource. Only resources that are enabled are available from this field.
- **• Operator** —Select the conditional operator depending on the data type of the resource.
- **•** Value —Enter the value for the selected resource.

# **Resources Procedures**

#### **Defining a Resource**

Just about anything can be defined as a resource. The resource can be a physical item like a disk partition or a virtual item like a database. Normally you would not define something as a resource unless you want to manage the amount of access to that resource.

To define a resource:

**Step 1** From the **Navigator** pane, select **Definitions>Resources** to display the **Resources** pane.

- **Step 2** Click the **Add Resource** button or right-click in the **Resources** pane and select the **Add Resource** option to display the **Resource Definition** dialog.
- **Step 3** In the **Resource Name** field, enter a name for the resource that helps you identify the resource.
- **Step 4** In the **Owner** field, select a user to own the resource.
- **Step 5** In the **Limit** field, specify a maximum number of shares on the resource. The value entered here will limit access to this resource to no more than the designated amount. The default is one but any number up to 32,767 can be entered here.

The **In Use** field will display the quantity of designated shares of the resource is being currently used while the **Available** field displays how much of the resource is still available to be used.

## **Determining Which Jobs are Using a Resource**

You can determine which jobs are using a resource by examining the **Jobs** tab in the **Resource Definition**  dialog. This is handy when you need to determine where a resource's shares are being used, especially if you have a job that is waiting on access to that resource before it can run.

To determine which jobs are using a resource:

- **Step 1** From the **Navigator** pane, select **Definitions>Resources** to display the **Resources** pane.
- **Step 2** Double-click the desired resource to display its definition.
- **Step 3** click the **Jobs** tab to display a list of the jobs that are assigned the resource.
- **Step 4** The number of resource shares assigned to the job is listed in the **Amount** column. Only the jobs that are currently running will display a value in the **Locked** column. This value is the job instance ID number.

## **Restricting Use of a Resource**

To restrict the use of a resource to only designated users, clear the **Public** option at the bottom of the **Resource Definition** dialog. You can than assign ownership of the resource to a specific user account or assign it to a workgroup so that only members of that workgroup can access the resource.

## **Overriding a Locked Up Resource**

If a resource is running at its designated limit, no other jobs can run until one of the currently running jobs completes, freeing up its share of the resource. If you are unable to wait until shares of the resource open up, you can always increase the number of shares of the resource.

 $\mathbf I$ 

# **Queues Pane**

TES includes a queue manager to optimize throughput and the allocation of system resources for both scheduled and unscheduled jobs. The queue manager assigns jobs to queues when they are ready to run and makes decisions about when to launch them based on available execution slots. The capacity that is available is determined either by the system queue limit or the sum of the job limit values for each licensed agent, whichever is smaller.

Queues can limit the number of jobs running on a computer (or network of computers) at any given time. The queue manager always decides which jobs to launch based on a priority structure that includes queue hierarchies, queue limit, job limits, queue priority levels and job priority levels.

Queues are the main factor used to control when and how a job runs but there are other factors that influence when a job actually runs. Even if the queue manager releases a job to its queue, the job will not necessarily run at that time unless other factors that restrict the release of jobs are met. If the system is not running at the system queue's capacity limit, if a slot is available on the job's designated queue, if a slot is available on the job's designated agent and if any resources the job requires are available, then a job with all its dependencies met can run immediately.

# **Queue Concepts**

## **Hierarchical Queue Structure**

Queues are hierarchical. You can see the level of each queue in the **Queues** console pane by observing the level of indentation from the left edge of the pane. System Queue, the default queue, is at the root level of the hierarchy. All other queues fall below the system queue.

You can expand or collapse parts of the queue tree using the collapsed and expanded signs, the same way you use the **Navigator** pane of the Tidal Web client. Each queue in the hierarchy can contain jobs, job groups and other queues.

A parent queue displays above and to the left of its children on the **Queues** pane. All queues to the left of a queue are parent queues. A child queue is nested below and to the right of a queue. All queues to the right of the system queue are child queues. Child queues are restricted by the limits and priority level of their parents.

The queue record also shows each queue's limit and priority level. The limit defines how many jobs can run from that queue at the same time. The priority indicates which queue takes precedence when the Queue Manager searches for the next job to run.

## <span id="page-43-0"></span>**Queue Filters**

Queue filters determine how jobs are assigned to queues when they are ready to run. Queue filters include and/or exclude jobs based on the job's properties. When a job is ready to run, the queue manager uses the filters to find a queue for the job. If there is more than one queue that the job can be assigned to, the queue with the highest priority is chosen. If there is no queue that matches the job's properties, the job will enter the system queue and will be evaluated with the lowest priority.

### **How Jobs are Assigned to Queues**

The queue manager is responsible for assigning jobs to queues. You cannot directly assign a job to a queue in the job definition, but you can set up queues so that you control which jobs get assigned to them. By setting up queues to accept jobs based on their job class (using job class queue filters), you can indirectly assign jobs to queues by directly assigning them to a job class in the job definition.

When a job is ready to run, the queue manager begins its search through the queue hierarchy to find the most appropriate queue to assign the job to. Starting one level below the system queue, in priority order (high to low) it chooses the first match of job properties with queue filters, then moves to the next level, if any. This process is repeated until there are no more levels, or until there are no more queues that will accept the job. If a job cannot be matched with any queue, it is added to the system queue.

For example, the figure below shows how four jobs are assigned to four different queues. The second level of queues uses queue filters that accept either scheduled jobs or unscheduled jobs. The third level, under the queue that accepts scheduled jobs only (Queue A), has three queues that accept jobs based on their job class. There is a third catch-all queue (Queue E) in this level that accepts all scheduled jobs that are not of the Payroll or Accounting job class. Jobs can be assigned to the parent if no child queue qualifies.

The following table describes the job assignments:

| <b>Job</b> | Queue   | <b>Reason</b>                                                                                                    |  |
|------------|---------|----------------------------------------------------------------------------------------------------|--|
| Job A      | Oueue D | <b>Job A</b> is a scheduled job that is assigned to the Accounting job class. It<br>qualified for <b>Queue</b> A before reaching its final destination <b>Queue</b> D.                                                                                                    |  |
| Job B      | Oueue C | <b>Job B</b> is a scheduled job that is assigned to the <b>Payroll</b> job class. It is<br>also qualified for <b>Queue A</b> before reaching its final destination <b>Queue</b><br>C.                                                                                                    |  |
| Job C      | Oueue B | <b>Queue B</b> is the only queue that accepts <b>unscheduled</b> jobs.                                                                                                    |  |
| $Job$ D    | Oueue E | <b>Job D's</b> job class doesn't match with <b>Queue C</b> or <b>Queue D. Queue A</b><br>isn't chosen because <b>Queue</b> E has a higher priority than <b>Queue</b> A. If<br><b>Queue E</b> did not exist, <b>Job D</b> would be assigned to <b>Queue A</b> , because<br><b>Queue A</b> only requires that the job is scheduled. |  |

*Table 10-3 Job Assignments*

## **How the Queue Manager Selects the Next Job to Run**

The queue manager determines which job to run next according to a series of checks. The following list describes each check in order.

- **• Launch immediately** —The queue manager continually monitors for jobs entering queues with this option set. When a job enters this queue it is run immediately, even if the system is running at full capacity (at the system queue limit, or at an agent's job limit).
- **System queue limit** —The queue manager then monitors the total number of jobs running and compares it to the system queue limit value. If the system queue limit value is greater than the number of jobs currently running, the queue manager begins its search for the highest priority job starting with the following search criteria.
	- **– Queue hierarchy** —The queue manager recursively evaluates all active and open queues in priority order to determine whether it can launch jobs that are waiting in the queue. Queues with the same priority are selected at random.

 $\mathbf I$ 

- **– Queue limit** —The queue manager compares the number of jobs running in the queue with the queue's limit. Queues running at their limit are skipped. Queues not running at their limit use the job priority check.
- **– Job priority** —The job with the highest priority that is to be run on an agent not running at its limit is selected. If two or more jobs exist with the same priority, the job that was ready the earliest is the job that is run first.

The system queue is used for all default jobs and is the queue with the lowest priority.

#### **Job Selection Examples**

The following examples use a simple queue hierarchy made up of four queues. The examples assume that we have not reached the agent limits. The queue principles can apply to hierarchies of any size.

Example 1: Job Selection Based On Queue Hierarchy

In this queue setup, the system queue has a job limit of 10. This means that no more than ten jobs can run at the same time, no matter where they are run. The system queue has no queue priority level setting because no other queue can exist at the same level in the hierarchy. All queue limits and queue priorities are constant throughout the examples. The system is currently running at its limit.

If any one of the running jobs complete, the queue manager selects the highest priority job of the four waiting in Queue C, even though Queue A has a higher queue priority, because Queue C is at the lowest level in the hierarchy, is not running at its limit and has jobs waiting.

Example 2: Job Selection Based On Queue Limits and Queue Priority

#### **Job Selected Based On Queue Limit**

If a job completes in Queue B, the next job selected will be the highest priority job in Queue B, even though it is a lower priority queue than Queue C, and Queue C has jobs waiting in it. This is because Queue C is already running at its limit.

Job Selected Based On Queue Priority

Queue B is not running at its limit (10). This is because Queue B has a lower queue priority than Queue C. The queue manager has selected as many jobs as possible from the highest priority queue —up to it's queue limit (5). What is remaining of the overall system limit is then run from the lower priority queue  $(10 - 5 = 5)$ .

#### **Guidelines for Creating Queues**

The following are a set of guidelines to help you create queues that meet your scheduling needs. These guidelines are suggestions, not requirements. The way your queue hierarchy is structured is entirely up to you.

- **Queue Names** —Use queue names that define what the queue is used for. A queue named Manufacturing Jobs makes more sense than a queue named A1.
- **Queue Hierarchies and Queue Filters** Hierarchies, combined with queue filters let you create specific queues for specific types of jobs, giving you more task management control. Hierarchies also help you avoid mistakes by visually organizing how jobs run in the overall schedule. For example, you could have each queue parent only accept jobs of a particular class. You could then subdivide child queues by having each accept jobs that are owned by a particular workgroup or user.
- Child Queue Priority Levels —Give all sibling queues under the same parent different priority levels, otherwise the queues are selected randomly when a job is assigned.

**Job Limits and Queue Limits** —The settings that control the number of jobs that run on a machine or network are the agent's job limit and the queue's queue limit. Consider these limits carefully. Though the system queue limit controls how many jobs can run overall at any one time, make sure it is large enough to accommodate the sum of all the agents' job limit values.

You could set queues in hierarchies with limits reflecting the maximum acceptable load for the queue, and then regulate the entire system load by setting the system queue limit to a percentage of its maximum.

For example, suppose the system queue has three child queues only, Queue A, Queue B, and Queue C with a queue limit of 10 each. Thus, the maximum possible load is 30 jobs. However, you could set the system queue with a limit of 20, 66% of maximum, and only 20 jobs will run at one time, but the underlying queue functionality is the same. In effect, you decrease (or increase) your scheduling load with one control.

**• Hours Available** —You can submit jobs that do not need to be run immediately to a queue that is set to operate after hours. An example is to use this option to free up resources during the day.

When the time comes to operate, the jobs begin to run. When the queue closes, it continues to finish jobs that are being run, and halts all waiting jobs until the next time it is open.

- **• Launch Immediately** —Create one or two queues with the **launch immediately** queue option for those emergency situations where a user absolutely needs a job to run as fast as possible. You will be able to use this for manually overriding a given assignment or for queue bumping.
- **• Queue Bumping** —Add queue bumping for queues where some jobs never launch or wait too long to launch. The queue that is bumped to should have a higher priority than the previous queue, or the jobs may wait even longer to start.
- **Catch All Child Queues** Lower-priority child queues with no queue filters at each family level will catch jobs accepted by the parent queue, but not accepted by its children's queue filters. This reduces the chances that the system queue (the lowest priority queue) will run these jobs.
- **Single Threading** —You can use a queue to single-thread jobs that require exclusive access to a particular resource, such as to a database. For example, you can set up a queue with a job name mask queue filter to accept all jobs with the **r1\_\*** job name mask and give the queue a limit of 1. When you set up jobs that require the resource, add a job name prefix **r1\_** before the job name. The jobs with that particular prefix can now safely share the resource.

## **Compound Queue Filters**

You can create compound queue filters by mixing queue filter types. Repeat the steps for creating each queue filter. With compound filters, all filter conditions must be true for a job to qualify for the queue.

If you include multiple queue filters of the same type, a job qualifies for the queue if any one of the conditions match for that type.

#### **Successive Compounding of Child Filters**

When jobs are assigned to queues, they pass through each parent filter before they reach their destination queue. The job in the destination queue therefore meets all the criteria of the destination queue's filter plus each of its parent's and grandparent's queue filters. During the search for the right queue to assign to a job, each successive queue filter acts using AND logic, further narrowing down which queue will become its destination queue.

#### **Assigning Jobs to Specific Queues**

You cannot directly assign a job to a queue. However, you can configure your definitions to consistently assign jobs to run in specific queues. TES is designed with intelligent queue software that determines the best queue based on each job's properties. Once the queue structure has been set up for your business cases, jobs will automatically enter the appropriate queue. For details on how to send a job to a specific queue, see ["Sending Jobs to a Specific Queue" section on page 10-351](#page-56-0).

# **Queues Interface**

From the **Navigator** pane, select **Definitions>Queues** to display the **Queues** pane.

## **Buttons**

- **• Add Queue** —Displays the **Queue Definition** dialog to create a new queue.
- **• Edit Queue** —Displays the **Queue Definition** dialog to edit the selected queue.
- **• Copy Queue** —Creates a copy of the selected queue with the same information as the selected queue, except for the name.
- **Delete Queue** —Removes the selected queue definition from the TES database.
- **Refresh** —Updates the data in the current pane.
- **• Print** —Displays the **Reports** pane to view and print your queues. For more information, see "Monitoring Production" section on page 11-361.

# **Search Field**

Enter text that you want to search for within the columns displayed into this field.

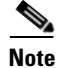

**Note** This field at the top right of the grids will only search text columns that are not grayed out and are string-based. See "Searchable Columns" section on page 2-35.

# **Columns**

- **Status Light** —Shows whether the queue is accepting jobs or not.
- **• Name** —The name of the queue.
- **Priority** —The queue's priority number.
- **Limit** —The maximum number of jobs the queue will accept.
- **• Active** —How many jobs in the queue are active.
- **• Waiting** —How many jobs in the queue are waiting to run
- **• Enabled** —Whether or not the queue is enabled.
- **• Modified** —The last time the queue definition was modified.

## **Queues Preferences Dialog**

If you select **Preferences** from the **View** main menu while viewing the **Queues** pane, the **Queues Preferences** dialog displays.

From the **Queues Preferences** dialog, you can select which columns are displayed in the **Queues** pane and in what order they appear.

- A checkmark to the left of a column title indicates that it will be displayed in the pane. No checkmark indicates that it will not be displayed.
- **•** To rearrange the order in which the columns are displayed, select the column and click the up or down arrow.

#### **Navigator Context Menu**

When you right-click in the **Navigator** pane while viewing the **Queues** pane, the **Navigator** context menu displays.

The **Queues Navigator** context menu contains the following elements:

- **• Add Queue** —Displays the **Queue Definition** dialog to add a new queue. Has the same function as the **Add Queue** button.
- **• Preferences** —Displays the **Preferences** dialog for the **Queues** pane.
- **• Print** —Displays the **Reports** pane so that you can view and print your queue definitions. Has the same function as the **Print** button on the toolbar.For more information, see "Monitoring Production" section on page 11-361.
- **• Export** —Saves the data in the current pane as an ASCII text file. You can then use the file data in other applications.
- **• Refresh** —Updates the data in the current pane.

#### **Queues Pane Context Menu**

When you right-click in the **Queues** pane, the **Queues** pane context menu displays.

The following describes the items in the **Queues** pane context menu:

- **Add Queue** Creates a new queue through the **Queue Definition** dialog. TES will insert the queue as a child of whichever queue is selected at the time. (All queues have a parent, except the system queue.)
- **• Edit Queue** —Edits the selected queue by displaying the **Queue Definition** dialog.
- **• Delete Queue** —Deletes the selected queue.
- **• Enable** —Reactivates the queue after having been disabled.
- **Disable** —Prevents the queue from accepting jobs.
- **• Print** —Prints the selected queue's data.

# <span id="page-48-0"></span>**Queue Definition Dialog**

The **Queue Definition** dialog displays whenever adding or editing a queue. The queue can be available all of the time or it can be limited to operating only during a specified time window.

## **Common To All Tabs**

- **• Queue Name** —The name of the queue (up to 30 characters).
- **• Parent** —The queue one level above in the queue tree. The queues above another queue are called parent queues. Queues below another queue are called child queues. If no queue is named in the parent field, the queue will be a child of the system queue.
- **• Limit** —The number of jobs that can run in the queue at the same time.

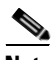

**Note** The limit of the system queue determines the overall number of jobs that TES can run at any time. Limit values are displayed after the queue name in the **Queues** pane.

• **Priority** —Sets a queue priority relative to other sibling queues (child queues with the same parent). If all child queue priority values are the same, there is no queue precedence. The job could equally go to any of the child queues.

Priority values are displayed after the queue name in the **Queues** pane. Jobs in queues with higher priority values will be launched before jobs in queues with lower priority values.

• **Hours Available** —Sets the time window during which the queue operates. For example, you can set queues to run only at night or only during the day. When a queue closes, the queue manager attempts to reassign jobs in that queue to another qualifying queue that is open. If it cannot reassign the jobs to another queue, the job will remain in the closed queue and will not launch until it reopens.

Specify times by either using am or pm after typing the time (with colon), e.g., 1:15pm for 1:15 pm or using the 24-hour clock (with colon) to separate the hours and minutes, e.g., 13:30 for 1:30 pm.

- **• Always** —Sets the queue's availability to 24 hours a day. If no times are specified in the **From** and **To** fields, the queue is assumed to be available at all times and the **Always** option is automatically selected.
- **• Enabled** —The **Enabled** option makes the queue active or inactive. You cannot make a queue that has jobs in it inactive.

## **Filters Tab**

The **Filters** tab of the **Queue Definition** dialog displays queue filters associated with the queue. Queue filters define how jobs are assigned to queues. A combination of queue filters can provide precise control of which jobs run in a particular queue.

The **Filters** field displays queue filters associated with the queue. These queue filters define how jobs are assigned to queues. You can combine queue filters in any way you choose.

Each defined filter is marked with a blue diamond and lists its criteria. If the filter has excluding criteria, it shows a red minus sign. If the filter has including criteria, it displays a green plus sign.

This tab contains the following elements:

- **Add** —This button creates a new filter to the queue definition.
- **Edit** —This button edits an existing queue filter.
- **Delete** —This button deletes an existing queue filter from the queue definition.

#### **Queue Filter Context Menu**

When you right-click in the **Filters** field on the **Filters** tab of the **Queue Definition** dialog, the Queue Filters context menu displays.

The menu options echo the functions of the **Add**, **Edit** and **Delete** buttons.

The **Queue Filters** context menu contains the following elements:

- **Add Filter Condition** —Displays the queue filter condition menu to select a queue filter. Selecting one of the queue filters displays its **Queue Filter Condition** dialog.
- **• Edit Filter Condition** —Displays the **Queue Filter Condition** dialog to edit the selected queue filter.
- **• Delete Filter Condition** —Deletes the selected queue filter.

#### <span id="page-50-0"></span>**Queue Filter Conditions Menu**

The **Queue Filter Conditions** menu displays whenever adding a queue filter. TES provides precise control of which jobs run in a particular queue through the use of queue filters.

This menu contains the following options:

- **Job Name** —Includes or excludes only jobs with the given job name(s). Jobs need to be defined in the TES database. You can click the Browse button inside the dialog to search for a job name.
- **• Job Name Mask** —Includes or excludes all jobs with the job name mask(s). You can include the wild cards **\*** and**?** in the job name mask. An asterisk masks one or more characters or numbers, and a question mark masks a single character.
- **• Job Group** —Includes or excludes only jobs that are members of a particular job group. You need to define a job group before you can refer to it in a filter.
- **Job Class** —Includes or excludes jobs based on their job class. You need to define a class before you can refer to it in a filter.
- **• Command Name** —Includes or excludes all jobs that execute that command.
- **• Command Name Mask** —Includes or excludes all jobs that execute a command that matches this mask.
- **• Command Path** —Includes or excludes all commands that execute from the specified directory or subdirectory. Note that you must specify the full path name; you cannot use relative path names.
- **• Job Owner** —Includes or excludes all jobs owned by a user or workgroup.
- **Runtime User** —Includes or excludes jobs whose command and environment are owned by the runtime user. The job definition may or may not be owned by that user.
- **• Agent** —Includes or excludes jobs that run on the agent specified. You can use this filter to manage jobs that run on a particular agent.
- **Agent List** —Include or exclude jobs associated with an agent list. You can use this filter to manage jobs that run on the agents listed in the agent list.
- **• Priority Range** —Includes jobs within a given job priority range. Job priority values range between 0 and 100, where 100 is the highest priority.
- **• Estimated Duration** —Includes jobs that have an estimated duration within a range of two specified values (in minutes).
- **Scheduled vs. Unscheduled** —Select either scheduled jobs or unscheduled jobs only. You can use this setting to control the submission of unscheduled jobs.
- **• Operator Release vs. Automatic** —Select either jobs that are set to be released by an operator or only jobs that enter the schedule automatically.
- **SAP Job (Intercepted)** —Selects (or intercepts) SAP jobs according to specified criteria based on the SAP instance, user and/or job name.

 $\mathbf{I}$ 

## **Bumping Tab**

The **Bumping** tab of the **Queues Definition** dialog is used to specify the launch priority of a queue which determines which jobs the queue will launch or dispatch.

- **• No priority bumping** —Disables priority bumping (default).
- **• Launch immediately** —Bypasses other queues, overriding all launch priority criteria and limit tests. Jobs assigned to a queue with this option will launch immediately, regardless of how many jobs are currently running.
- **Increase job priority** —Ensures lower priority jobs eventually launch if they have been waiting for a long time. Jobs that are waiting in a queue will increase their priority by a designated number of priority points in proportion to the length of time spent in the queue.

When a job's priority reaches 100, it can optionally bump to a higher priority queue, queue *Z*, with a job priority of 0. The job then bumps its priority level according to that queue's bumping allowance.

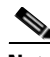

**Note** When using this option, make sure that the designated queue where the job is being bumped to has a higher queue priority value than the original queue; otherwise, the jobs will wait even longer to launch.

• **Nice Value** —Defines the CPU scheduling priority assigned by TES for Unix jobs. TES uses a 0 to 40 scale to rate the nice value. The value of one provides the lowest scheduling priority and 40 the highest priority with 21 as the default value. A value of zero means that TES does not modify the nice value assigned by the process's operating system.

The following formula is used to convert the TES nice value to the Unix nice value as displayed by the **ps** command for the Solaris, HPUX and AIX operating systems: **40-(Scheduler nice value-1) = Unix nice value**. As an example, a TES value of 24 converts to a Unix nice value of 17, 40- $(24-1) = 6$ .

If using the Linux operating system, the formula used by TES is **20-(Schedulernice value-1) = Unix nice value**. As an example, a TES value of 15 converts to a Unix nice value of 6,  $20-(15-1) = 6.$ 

This setting only applies to jobs that run on Unix agents.

## **Current Jobs Tab**

The **Current Jobs** tab of the **Queue Definition** dialog displays details on the jobs currently residing in the queue. You can also release unscheduled jobs that are waiting from this tab.

This tab contains the following elements:

- **• Active Jobs** —Selecting this option displays all jobs that are currently active in the queue. The adjacent number indicates the total of jobs currently active in the queue.
- **Waiting Jobs** —Selecting this option displays all jobs that are currently waiting in the queue to be launched. The adjacent number indicates the total of jobs currently waiting in the queue.

If neither of the options are selected, no jobs are displayed in the **Current Jobs** field. Each job displayed in the field has a color-coded status light to appraise a job's status at a glance. The color green indicates a job that is in active or launched status, the color yellow indicates a job in a waiting status and the color red indicates a job unable to run due to an unavailable resource. The field listing the current jobs in the queue has the following columns of information about the jobs:

**• ID** —The identification number assigned to the job by TES.

- **Job** —The name of the job.
- **• Status** —The current status of the job in TES.
- **• Pri** —The priority number assigned to the job.
- **Duration** —The time in minutes that a job has remained in its present status within the queue.
- **External ID** —The identification number assigned by jobs created in applications other than TES.
- **• Agent** —The name of the agent assigned to the job.

A context menu displays by right-clicking within the list of queued jobs. It has the following options:

- **• Release** —Launches the selected job that is in waiting status.
- **Refresh** —Updates the information for the current jobs in the queue.
- **Auto Update** —Automatically updates the information for the current jobs in the queue.

## **Description Tab**

A free-text field of up to 255 characters (optional), for describing the queue.

## **Queue Procedures**

Queues let you optimize throughput and allocate system resources for scheduled and unscheduled jobs. The TES queue manager assigns jobs to queues when all their dependencies have been met, and decides when to launch jobs based upon the available system resource slots. The maximum number of slots available is determined either by the limit that you set in the system queue, the sum of each queue's limit or the sum of each licensed agent's job limit.

Queues can limit the number of jobs running on a computer or a network of computers at a given time.

- If the system is not running at its capacity, a job can run immediately provided that all of its dependencies are met.
- **•** If the system is running at its capacity, the TES Queue Manager decides which jobs launch based on a priority structure that includes the following in order of importance:

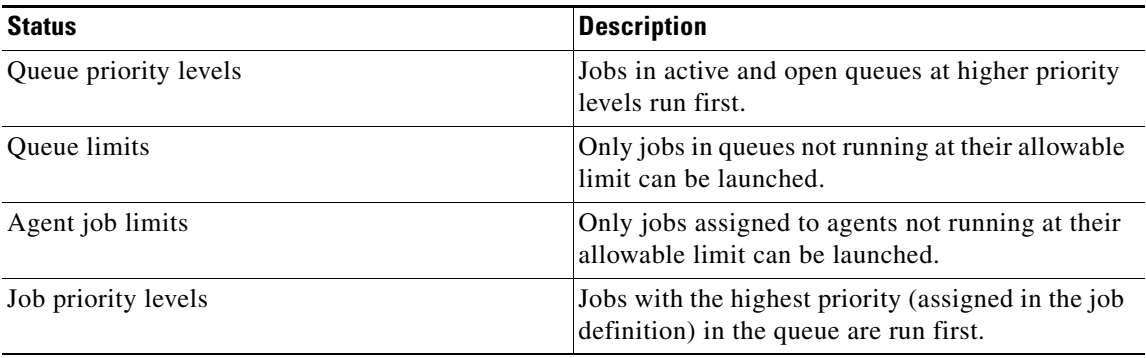

**•** Queues are displayed in a hierarchy. Each item in the hierarchy is a queue and can contain jobs. You define the queue limit to set the number of jobs that can launch from any individual queue. You also define a priority for each queue.

Г

### **Adding a Queue**

You can add a queue anywhere in the queue hierarchy. When you add a queue it is positioned under the parent queue that you select. The jobs that the queue can accept must first match the parent's queue filter. To add a queue:

- **Step 1** From the **Navigator** pane, select **Definitions>Queues** to display the **Queues** pane.
- **Step 2** Select the parent queue under which you want to place your queue.
- **Step 3** Click the **Add** button on the TES toolbar or right-click and select **Add Queue** from the context menu to display the **Queue Definition** dialog.
- **Step 4** Specify values in the **Queue Name**, **Parent**, **Limit** and **Priority** fields. For more information, see ["Queue](#page-48-0)  [Definition Dialog" section on page 10-343](#page-48-0)**.**

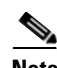

**Note** It is best if no two sibling queues have the same queue priority value.

- **Step 5** Specify the queue filter(s) you want to be associated with this queue. For more information, see "Queue" [Filters" section on page 10-338](#page-43-0) and ["Queue Filter Conditions Menu" section on page 10-345](#page-50-0).
- **Step 6** Click the **Bumping** tab.
	- **a.** If you want your queue to launch jobs immediately, select the **Launch immediately** option. Jobs will launch regardless of whether the system is running at its capacity or not.
	- **b.** If you want jobs to be bumped to different priorities and to different queues if they are waiting for a long time, specify the **Priority bumping** options. Be sure that the queue to which jobs bump has a higher priority than the current queue.
	- **c.** If you are running Unix jobs, you can select the **Nice Value** which defines the CPU scheduling priority for jobs from this queue. The value must be an integer from 1 to 40. The default value is 21. Higher nice values result in lower execution priority.
- **Step 7** In the **Hours** fields at the bottom of the dialog, type the queue's hours of availability.
- **Step 8** Click the **Description** tab and type a description for the queue.
- **Step 9** To save the queue, click **OK**. The queue is added to the **Queues** pane and displays below the specified parent queue.

#### **Adding a Queue Filter**

Queue filters determine how jobs are assigned to queues. You can add filter criteria (conditions) to a queue at any time.

To add a queue filter:

- **Step 1** From the **Navigator** pane, select **Definitions>Queues** to display the **Queues** pane.
- **Step 2** Right-click the queue and from the context menu select the **Edit Queue** option or double-click the queue to display the **Queue Definition** dialog.
- **Step 3** Click the **Filters** tab and click the **Add** button.

 $\mathbf I$ 

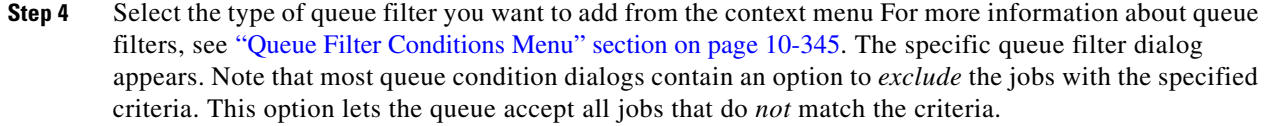

- **Step 5** To accept the filter, click **OK**. Click **Cancel** to discard the filter.
- **Step 6** The filters you select will be added to the queue definition. They are displayed in the **Filter** field on the **Filter** tab of the **Queue Definition** dialog as follows:
	- **–** The filter name is marked by a diamond symbol.
	- **–** Included criteria are marked with a plus (+) symbol.

## **Deleting Queues**

A queue can only be deleted if no jobs are waiting in it or currently running from it. To delete a queue:

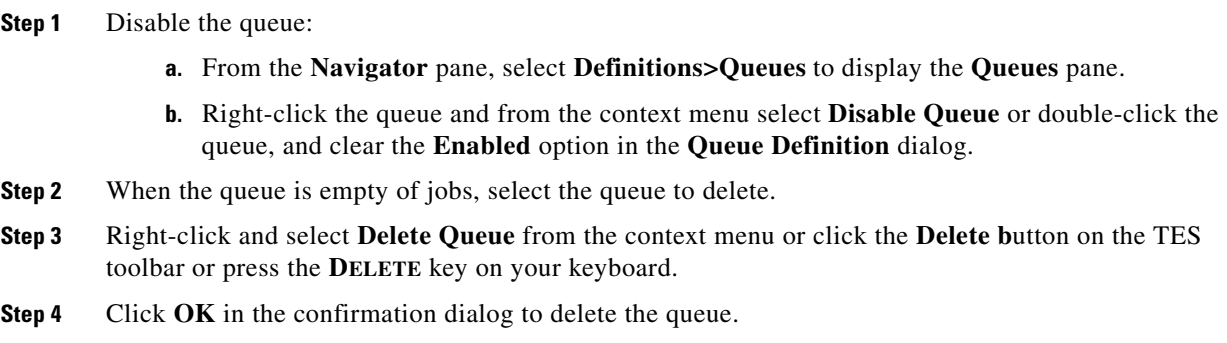

## **Deleting Queue Filters**

Queue filters determine how jobs are assigned to queues. You can delete queue filter criteria from a queue definition at any time.

To delete a queue filter:

- **Step 1** From the **Navigator** pane, select **Definitions>Queues** to display the **Queues** pane.
- **Step 2** Right-click the queue and from the context menu select the **Edit Queue** option or double-click the queue to display the **Queue Definition** dialog.
- **Step 3** Click the **Filters** tab.
- **Step 4** Select the filter you want to delete and click **Delete**.

Excluded criteria are marked with a minus (-) symbol.

Г

## **Disabling Queues**

If you disable (deactivate) a queue that is currently in use, it will no longer accept new jobs, but all jobs that are currently running in it will run to completion.

To disable a queue:

- **Step 1** From the **Navigator** pane, select **Definitions>Queues** to display the **Queues** pane.
- **Step 2** Right-click the queue and from the context menu select **Disable Queue** or double-click the queue and clear the **Enabled** option in the **Queue Definition** dialog.

## **Editing a Queue**

You can change the properties of a queue at any time, even while it is in use.

To edit a queue:

- **Step 1** From the **Navigator** pane, select **Definitions>Queues** to display the **Queues** pane.
- **Step 2** Double-click the queue whose filters you want to view or right-click and from the context menu select the **Edit Queue** option to display the **Queue Definition** dialog.
- **Step 3** Edit the **Queue Name** field to change the name of the queue.
- **Step 4** Edit the **Parent** field to move the queue to the new parent. Remember that jobs must match the parent's filter before a child queue is evaluated.
- **Step 5** Edit the Limit to increase or decrease the number of jobs that can run in the queue.
- **Step 6** Edit the **Priority** field to increase or decrease the priority relative to sibling queues. Remember not to assign the same priority to multiple queues with the same parent.
- **Step 7** Select the **Enabled** option to enable the queue. Clear this option to disable the queue (make it inactive). Note that inactive queues cannot accept jobs.
- **Step 8** In the **Filters** field, add/edit the queue filter(s) as desired.
- **Step 9** Click the **Bumping** tab. On this tab, set whether you want your queue to **Launch immediately** or if you want to enable **Priority Bumping** and its parameters.
- **Step 10** If necessary, adjust the queue's hours of availability in the **Hours** fields.
- **Step 11** Click the **Description** tab to edit the queue's description.

## **Editing a Queue Filter**

Queue filters determine how jobs are assigned to queues. You can modify queue filter criteria for a queue at any time.

To edit a queue filter:

- **Step 1** From the **Navigator** pane, select **Definitions>Queues** to display the **Queues** pane.
- **Step 2** Right-click the queue and from the context menu select the **Edit Queue** option or double-click the queue to display the **Queue Definition** dialog.
- **Step 3** Click the **Filters** tab.
- **Step 4** Select the filter you want to edit and click the **Edit** button.

The **Queue Filter Condition** dialog for the queue filter displays. You can now edit the filter criteria.

#### **Moving a Queue to a New Parent**

You can move a queue to any location in the queue hierarchy below the system queue. To move a queue:

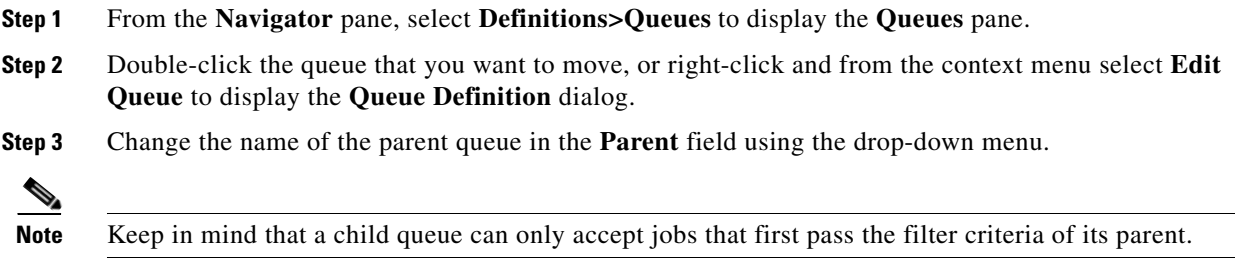

### <span id="page-56-0"></span>**Sending Jobs to a Specific Queue**

You can indirectly send jobs to a queue by using the job class feature.

To send a job to a specific queue, follow this example:

- **Step 1** Define a job class called **To Queue B**.
	- **a.** From the **Navigator** pane, select **Definitions>Job Classes** to display the **Job Classes** pane.
	- **b.** Right-click and select **Add Job Class** from the context menu.
	- **c.** In the **Job Class Name** field, type **To Queue B**.
	- **d.** In the **Description** field, type **This Job Class is used to route Jobs to Queue B**.
	- **e.** Click **OK**.
- **Step 2** Create **Queue B** with a **To Queue B** job class filter.
	- **a.** From the **Navigator** pane, select **Definitions>Queues** to display the **Queues** pane.
	- **b.** Select **System Queue**.
	- **c.** Right-click and select **Add Queue** from the context menu.
	- **d.** In the **Queue Name** field, type **Queue B**.
	- **e.** Set the **Limit** value and queue **Owner** as desired.
	- **f.** Set the **Priority** value to a value higher than the queue that would normally accept the job. For example, if the default queue, **Short Unscheduled Jobs**, normally accepts the job and its priority is at the default of **50**, set **Queue B's** priority to **55**.
	- **g.** On the **Filters** tab, click **Add** and select **Job Class** from the drop-down menu.
	- **h.** Select the **To Queue B** job class.

**Cisco Tidal Enterprise Scheduler 6.2 User Guide**

Г

- **i.** Click **OK** to close the **Queue Filter Condition** dialog.
- **j.** Click **OK** to close the **Queue Definition** dialog and return to the **Queues** pane.
- **Step 3** Edit the definition for your job by associating it with the **To Queue B** job class.
	- **a.** From the **Navigator** pane, select **Definitions>Jobs** to display the **Jobs** pane.
	- **b.** Double-click the job you want to run from **Queue B**.
	- **c.** In the **Job Class** field, select **To Queue B**.
	- **d.** Click **OK**.

The job will now type **Queue B**, even though you did not directly assign it to the queue.

#### **Viewing Queues**

From the **Navigator** pane, select **Definitions>Queues** to display the **Queues** pane.

#### **Viewing a Queue's Filters**

To view a queue's filters:

- **Step 1** From the **Navigator** pane, select **Definitions>Queues** to display the **Queues** pane.
- **Step 2** Double-click the queue whose filters you want to view, or right-click and from the context menu select **Edit Queue**. The **Queue Definition** dialog displays.
- **Step 3** Click the **Filters** tab. The filters associated with this queue are listed in the **Filters** field.

# **Agent Lists Pane**

An *agent list* is any set of licensed nodes in your network. You can assign jobs to run using agent lists similar to the way you assign them to individual agents. With agent lists, however, you have access to useful functions not available with individual agents. You can specify alternate agent(s) to run your jobs if the primary agent is unavailable, you can balance the workload of many jobs among the agents in the list, or you can broadcast jobs to run on all the machines in the agent list at the same time.

The master does not pick an agent from the agent list assigned to a job until that job is ready to run. Because the agent is not assigned to a job until the last minute, if a user looks at a **Job Details** dialog before the job runs (e.g., the job is in a **Waiting on Dependencies** state), the **Agent** field on the **Override** tab is empty. The master does not select an agent from the agent list displayed in the **Agent List** field until the job's dependencies are met and the job is ready to run. Once the job is submitted to run and the agent is selected, the name of the agent displays in the **Agent** field. If the job reruns, the master may assign a different agent from the agent list according to the demands of the production schedule. If you make a change to the **Agent** field, then the **Agent List** field is cleared since you, not the agent list, are selecting the agent.

TES supports Windows, Unix, z/OS (formerly MVS or OS/390) and O/VMS agent platforms, but you cannot combine agents of different platform types in one agent list.

# **Agent List Concepts**

## **Types of Agent Lists**

- **Ordered Agent List** You can use an ordered agent list to provide alternative agent(s) in case the primary agent is not available when a job is ready to run. When there is a network or machine failure on the primary agent, the job is automatically routed to the next available alternate agent in the list. Agents are tried in the order that they appear in the list until an operational agent is found. The primary agent is always the first in the list. Alternative agents follow the primary agent.
- **• Broadcast** —Simultaneously runs a job on every agent in the list. For example, you might use a broadcast list to backup each machine's files.
- **• Workload Balancing** —You can use workload balancing to distribute jobs evenly among all the agents in the list. There are three kinds of agent lists that support workload balancing:
	- **– Balanced** —Launches jobs on the agent which currently has the lightest load. Use this type of list with TES agents on platforms that provide load information.
	- **– Rotation** —Launches jobs by selecting agents successively. When the end of the agent list is reached, TES starts at the beginning of the list again.
	- **– Random** —Launches jobs by selecting agents randomly. Use this type of list to approximate workload balancing with remote shell agents.

## **Agent List Hierarchies**

You can manage your agent lists by placing them into hierarchies of parent agent lists and child agent lists. A job using a parent agent list uses all agents belonging to the child agent lists.

Agent list hierarchies are a convenient way to organize a large set of agents into smaller more manageable sets. When a job is slated to run on an agent list, each child agent list in the parent agent list is treated as if it were a single agent list. For example, in a lightest load agent containing four child agent lists, the child agent list with the lightest load is chosen. The job then chooses among the agents with the lightest load inside the child agent list.

An agent list hierarchy can only consist of agent lists of the same type. For example, you can have balanced lists under balanced lists, but not ordered lists under balanced lists.

# **Agent Lists Interface**

From the **Navigator** pane, select **Definitions>Agent Lists** to display the **Agent Lists** pane. Then, select a type of agent folder.

# **Buttons**

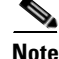

**Note** Buttons will not be available until you open a platform folder.

- **• Add Agent List** —Displays the **Agent List Definition** dialog to add an agent list.
- **• Edit Agent List** —Displays the **Agent List Definition** dialog to edit an agent list.

 $\mathbf I$ 

- **Delete Agent List** —Removes the agent list definition from the TES database.
- **• Refresh** —Updates the data in the current pane.
- **• Print** —Displays the **Reports** pane to view and print your agent lists. For more information, see "Monitoring Production" section on page 11-361.

# **Search Field**

Enter text that you want to search for within the columns displayed into this field.

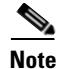

**Note** This field at the top right of the grids will only search text columns that are not grayed out and are string-based. See "Searchable Columns" section on page 2-35

# **Columns**

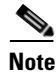

**Note** There are no columns in the **Agent Lists** pane until you open a platform folder.

The console view for each platform type contains the same columns:

- **• List Type Icon** —An icon that represents the type of agent list.
- **• List Type** —The type of agent list: **Ordered, Random, Balanced, Broadcast** or **Rotation**.
- **• (Expand/Collapse)** —This column indicates whether or not the agent list is expanded to show all agents in the list, or collapsed to show only the agent list name.
- **• Name** —The name of the agent list.
- **• Description** —A description of the agent list. Since the **Description** field of the **Agent List Definition** dialog is optional, this column may be blank.
- **• Modified** —The last time the agent list definition was modified.

## **Preferences**

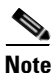

**Note** Preferences will not be available until you open a platform folder.

If you select **Preferences** from the **View** main menu while viewing an **Agent Lists** pane, the **Agent Lists Preferences** dialog displays.

From the **Agent Lists Preferences** dialog, you can select which columns are displayed in the **Agent Lists** pane and in what order they appear.

- **•** A checkmark to the left of a column title indicates that it will be displayed in the pane. No checkmark indicates that it will not be displayed.
- **•** To rearrange the order in which the columns are displayed, select the column and click the up or down arrow.

## **Navigator Context Menu**

Right-click in the **Navigator** pane while viewing the **Agent Lists** pane, to view the Navigator context menu.

The **Agent Lists Navigator** context menu contains the following options:

- **• Add Agent List** —Displays the **Agent List Definition** dialog to add a new agent list. This option has the same function as the **Add Agent List** button.
- **• Preferences** —Displays the **Preferences** dialog for the **Agent Lists** pane.
- **• Print** —Displays the **Reports** pane to view and print your agent list definitions. This option has the same function as the **Print** button on the toolbar. For more information, see "Monitoring Production" section on page 11-361.
- **• Export** —Saves the data in the current pane as an ASCII text file. You can then use the file data in other applications.
- **• Refresh** —Updates the data in the current pane.

#### **Agent Lists Pane Context Menu**

Right-click in one of the **Agent Lists** platform panes to display the **Agent Lists** pane context menu.

The **Agent Lists** pane context menu contains the following options:

- **Add Agent List** —Displays the **Agent List Definition** dialog to create a new agent list.
- **• Edit Agent List** —Displays the **Agent List Definition** dialog for the selected agent list.
- **• Delete Agent List** —Deletes the selected agent list.
- **Print** —Prints the selected agent list.

# <span id="page-60-0"></span>**Agent List Definition Dialog**

The **Agent List Definition** dialog displays when adding or editing an agent list definition.

#### **Common to All Tabs**

- **List Name** —The name of the agent list (up to 60 characters). The agent list name must be unique. Note that the type of agent platform (operating system) you initially selected displays next to the **List Name** field. To select a different platform, cancel the dialog, select the folder of the correct platform type, and **Add** a new agent list.
- **• Parent List** —From the drop-down menu in the **Parent List** field, you can select a parent agent list. If you specify a parent agent list, the agent list you are editing will be a child agent list of the parent and will appear below its parent in the agent list hierarchy.
- **• List Type** —The type of agent list based on how you want jobs assigned to the agents in the list:
	- **– Ordered** —TES chooses the first available agent to run the job based on the order in which the agents appear in the **Agents Selected** field. For example, if the first (primary) agent listed is not available, TES tries the second (alternative) agent in the list. You might want to use this list type for critical jobs —specifying substitute agents in case the primary agent becomes unavailable.

 $\mathbf{I}$ 

- **– Random** —TES chooses agents from the **Agents Selected** field randomly. This is a form of workload balancing that works well with Unix *rsh* agents. However, if you are working with TES agents on platforms that track load information, you should choose the **Balanced** option.
- **– Balanced** —TES chooses an agent from the **Agents Selected** field based on lightest load when the job is ready to launch. You can choose this option to balance your workload on all the available agents in the list. If you are working with Unix *rsh* agents, you should choose the **Random** or **Rotation** option.
- **– Broadcast** —TES runs the job on every agent in the **Agents Selected** field. For example, you can use this option to schedule backups on each machine in the list using the same job.
- **– Rotation** —TES cycles through the list of agents in the **Agents Selected** field and launches jobs assigned to that list in rotation. When the end of the agent list is reached, the first agent in this list is chosen. This is a form of workload balancing where you can predict where the next job will run.

## **List Tab**

- **Agents Selected** —Displays the list of agents that comprise the agent list selected from the list of licensed agents.
- **• Agents Available** —Displays the list of available licensed agents of the platform type shown in the **Platform** field. All agents that are inactive have a red **X** over the agent icon.
- **• Up Arrow** —Click to move the selected agent in the **Agents Selected** field up in the list (for ordered lists).
- **Down Arrow** —Click to move the selected agent in the **Agents Selected** field down in the list (for ordered lists).
- **• Left Arrow** —Click to move the selected agent in the **Agents Available** field to the **Agents Selected** field.
- **• Double Left Arrow** —Click to move all agents in the **Agents Available** field to the **Agents Selected** field.
- **• Right Arrow** —Click to move the selected agent in the **Agents Selected** field to the **Agents Available** field.
- **• Double Right Arrow** —Click to move all agents in the **Agents Selected** field to the **Agents Available** field.

#### **Agent List Definition Context Menu**

The **Agent List Definition** context menu displays by right-clicking in the **Agents Selected** field in the **Agent List Definition** dialog.

This context menu contains the following options:

- **Remove from List** —Returns the selected agent to the **Agents Available** field so that it is no longer a part of the agent list.
- **• Remove All from List** —Clears all agents from the **Agents Selected** field.

## **Description Tab**

**Description** —A free text field for up to 255 characters (optional).

# **Agent Lists Procedures**

## **Adding an Agent List**

You can add an agent list under a parent agent list of the same type, or under the root platform folder. When you add an agent list under a parent agent list, the parent agent list treats the agent list as if its agents were direct members of the list.

To add an agent list:

- **Step 1** From the **Navigator** pane, select **Definitions>Agent Lists** to display the **Agent Lists** pane. Then, select a type of agent folder.
- **Step 2** Right-click and select **Add Agent List** from the context menu to display the **Agent List Definition** dialog. Specify the properties for the agent list. For more information, see ["Agent List Definition Dialog"](#page-60-0)  [section on page 10-355.](#page-60-0)
- **Step 3** Click **OK** to add the agent list. The agent list appears in the **Agent Lists** pane.

## **Changing the Order of the Agents in the List**

To change the order of the agents in the list:

**Step 1** From the **Navigator** pane, select **Definitions>Agent Lists** to display the **Agent Lists** pane. Then, select a type of agent folder. **Step 2** Double-click the agent list you want to edit or right-click the agent list and select **Edit Agent List** from the context menu. **Step 3** In the **Agents Selected** field, select the agent whose position you want to change. **Step 4** Click the up-arrow  $(\lambda)$ or down-arrow  $(\nu)$  button(s) to move the agent up or down in the list or right-click and use the context menu selections to move the agent up or down in the list. **Note** If you are specifying an ordered list, the first agent in the list is considered the primary agent. All subsequent agents are alternate agents if the primary agent or other alternate agents are unavailable

## **Deleting an Agent List**

.

You can delete an agent list from an **Agent Lists** pane. You cannot delete the platform folder that contains the agent lists. If you delete a parent agent list, you also delete its child agent lists.

To delete an agent list:

- **Step 1** From the **Navigator** pane, select **Definitions>Agent Lists** to display the **Agent Lists** pane. Then, select a type of agent folder.
- **Step 2** Click the agent list to delete and click the **Delete** button on the TES toolbar, or right-click the agent list and select **Delete Agent List** from the context menu.

 $\mathbf I$ 

**Step 3** Click **Yes** in the confirmation dialog to delete the agent list and all its child agent lists (if any) from the TES database.

## **Editing an Agent List**

You can edit an agent list to add or remove agents, to change its name, or to change its parent agent list. You cannot change its platform type, agent list type, nor can you change its parent to a list of a different type.

To edit an agent list:

- **Step 1** From the **Navigator** pane, select **Definitions>Agent Lists** to display the **Agent Lists** pane. Then, select a type of agent folder.
- **Step 2** Double-click the agent list you want to edit, or right-click the agent list and select **Edit Agent List** from the context menu.
- **Step 3** Edit the properties for the agent list. For more information, see "Agent List Definition Dialog" section on [page 10-355](#page-60-0).
- **Step 4** Click **OK** to update the agent list in the TES database or **Cancel** to discard your changes and close the dialog. The update takes effect the next time the master is refreshed.

### **Moving an Agent List**

You can move agent lists to a different location in the agent list tree. You cannot move agent lists from one platform to another, nor can you move agent lists to an agent list of a different list type (**Ordered, Random, Balanced, Broadcast**, or **Rotation**), nor can you move a parent agent list into one of its own child agent lists.

To move an agent list:

- **Step 1** From the **Navigator** pane, select **Definitions>Agent Lists** to display the **Agent Lists** pane. Then, select a type of agent folder.
- **Step 2** Double-click the agent list you want to edit, or right-click the agent list and select **Edit Agent List** from the context menu.
- **Step 3** In the **Parent List** field, select a new parent agent list from the drop-down menu.

### **Selecting Agents for an Agent List**

You select the agents that belong to an agent list from the **Agent List Definition** dialog. You can also order the selected list. This is necessary for ordered list types where you can specify the primary agent by placing it first in the list.

To select an agent for an agent list:

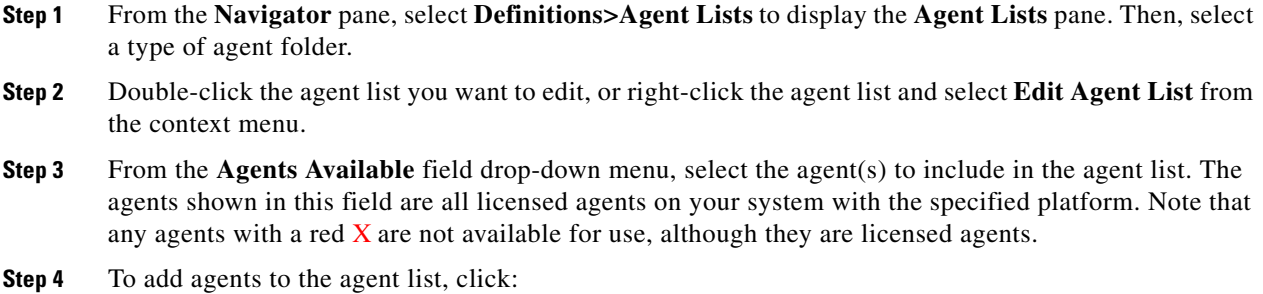

- **a.** The left arrow button (<) to transfer the selected agent(s) to the **Agents Selected** field.
- **b.** The double left arrow button  $\ll$  to transfer all agents to the **Agents Selected** field.
- **Step 5** To remove agents from the agent list, click:
	- **a.** The right arrow button (>) to transfer the selected agent(s) from the **Agents Selected** field.
	- **b.** The double right arrow button (>>) to transfer all agents from the **Agents Selected** field.

#### **Viewing Agent Lists**

Agent lists are displayed in a hierarchical format in the agent lists panes. Each platform that TES supports has its own agent lists pane. Each agent list displays its associated agents as child nodes, and displays any child agent lists.

From the **Navigator** pane, select **Definitions>Agent Lists** to display the **Agent Lists** pane. Then, select a type of agent folder.

#### **Viewing Agent List Properties**

To view an agent list's properties:

- **Step 1** From the **Navigator** pane, select **Definitions>Agent Lists** to display the **Agent Lists** pane. Then, select a type of agent folder.
- **Step 2** Double-click the agent list you want to view, or right-click the agent list and select **Edit Agent List** from the context menu.

Г

H